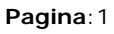

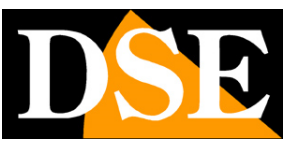

## **Kit IP WiFi Plug & Play**

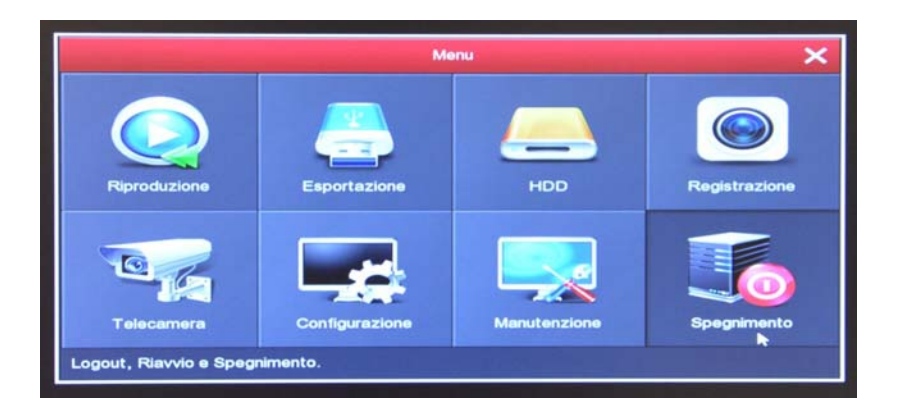

## Manuale di configurazione avanzata

Come configurare tutte le opzioni di funzionamento del sistema

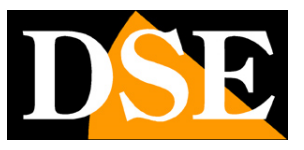

# **Introduzione**

I kit WiFi serie RKK sono pensati per realizzare piccoli sistemi di videosorveglianza senza fili pronti per funzionare in pochi minuti ed installabili senza alcuna conoscenza specifica. Nonostante la facilità d'uso, questi kit sono dotati di numerose funzioni avanzate, come i nostri migliori sistemi filari.

In questo manuale vengono spiegate una ad una tutte le opzioni di configurazione per usare al meglio il tuo kit.

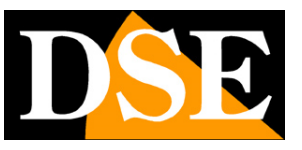

## **Accesso al menu di configurazione**

Nel manuale di installazione è spiegato come installare il kit e accedere al menu di configurazione a schermo.

Se non hai ancora montato il tuo sistema e non vedi ancora le telecamere sul monitor ti conviene riprendere il manuale di installazione e seguire le istruzioni. Se invece hai installato il sistema e sei in grado di muoverti con il mouse sullo schermo puoi proseguire nella lettura di questo manuale e apprendere tutte le funzionalità del tuo impianto TVCC wifi.

In questo manuale partiamo dalla finestra di login in cui inserire nome utente e password per l'accesso.

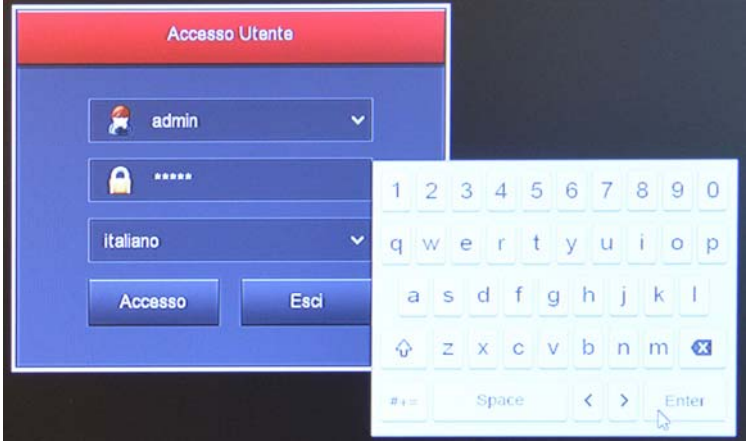

I dati di accesso di fabbrica agli NVR Serie RKK sono:

#### **NOME UTENTE: admin**

#### **PASSWORD: 12345**

Per accedere al menu di configurazione devi cliccare con il tasto destro sullo schermo e poi scegliere MENU

SERIE RKK – KIT TELECAMERE/NVR WIFI

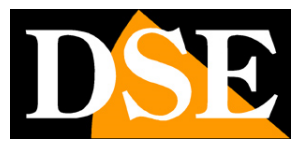

**Pagina**:4

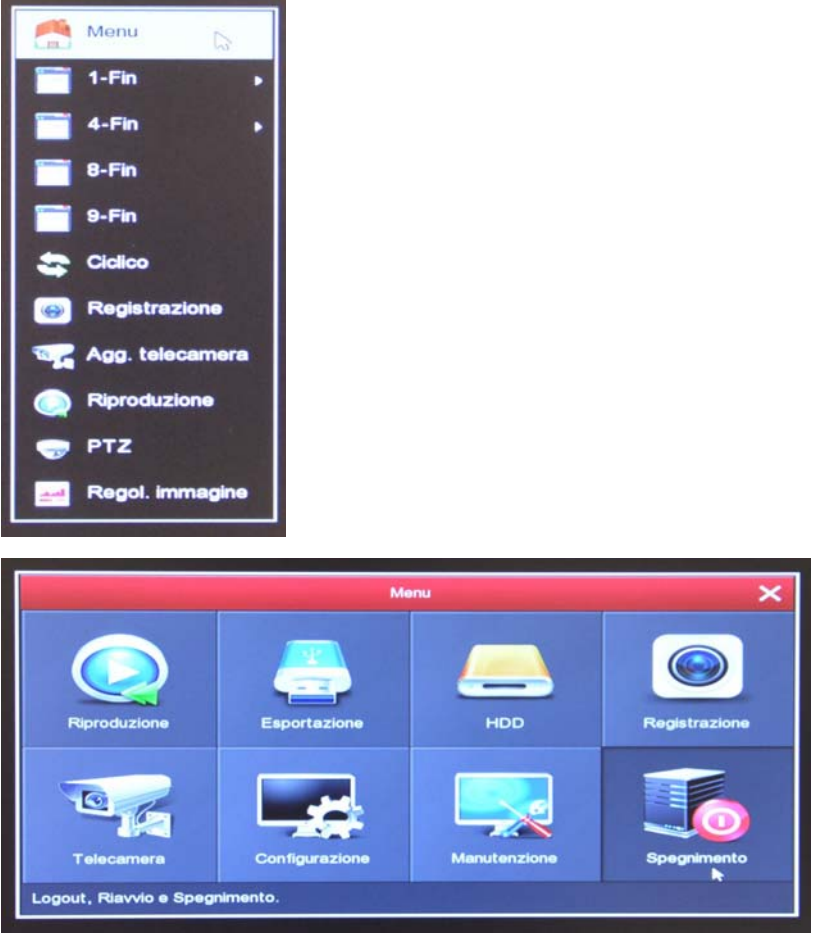

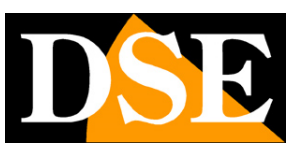

# **Sezione - TELECAMERE**

Clicca il pulsante TELECAMERE per aprire la pagina di configurazione dei canali video

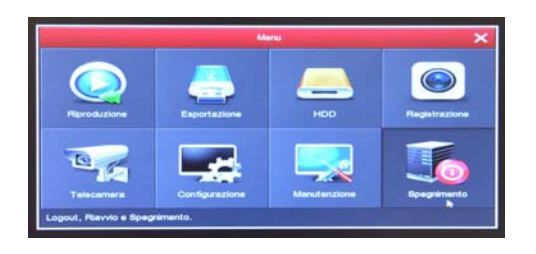

#### **AGG. TELECAMERE**

In questa sezione puoi collegare le telecamere all' NVR. Normalmente non devi modificare nulla in questa finestra perchè le telecamere vengono già associate all'NVR di fabbrica.

Se hai alimentato le telecamere vedrai il pallino verde LINK che indica la corretta connessione.

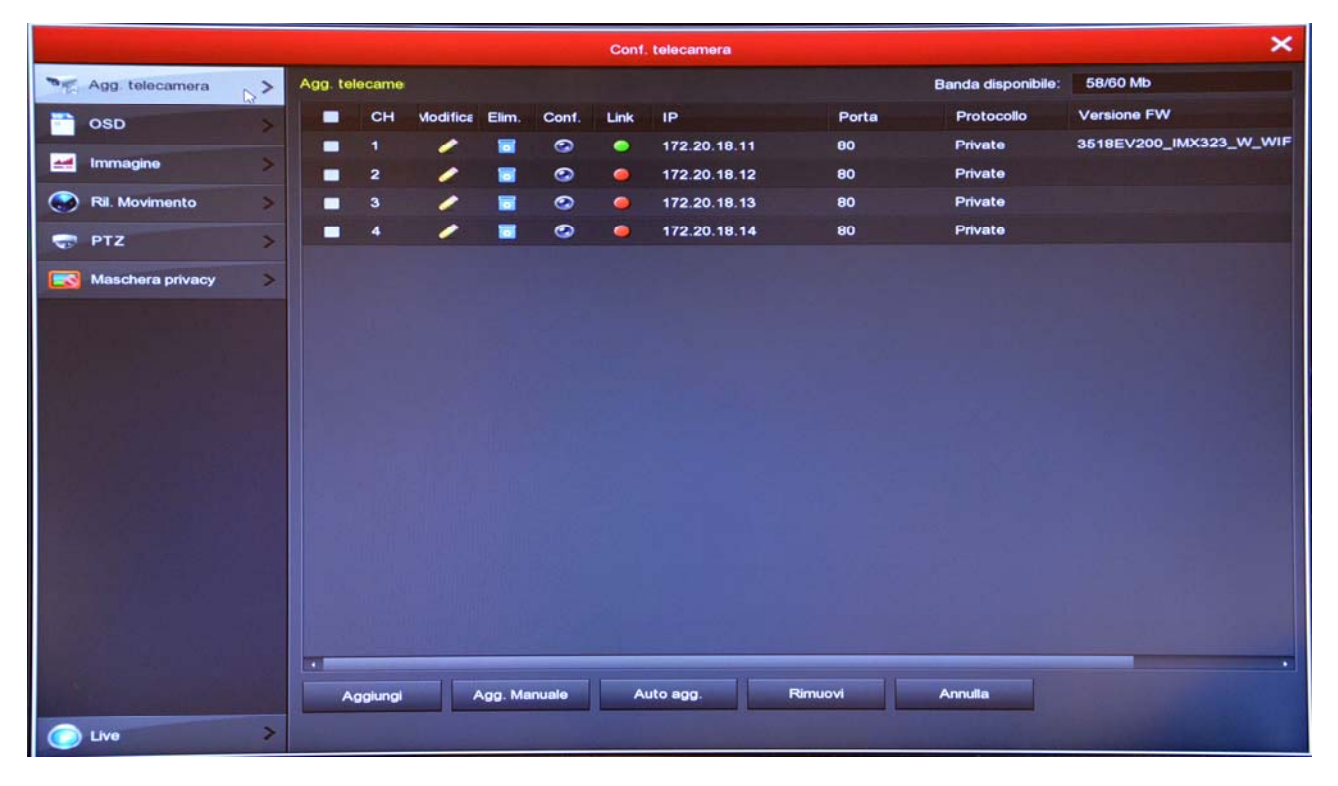

Se i tuo kit ha dei canali liberi, non occupati da telecamere wifi, puoi aggiungere delle telecamere aggiuntive, acquistate successivamente, seguendo la procedura spiegata nel manuale di installazione. Puoi anche aggiungere delle telecamere onvif SERIE RK, collegate alla rete esterna del NVR. Per fare questo premi il pulsante AGGIUNGI per ricercare in rete e inserire la nuova telecamera. Fai attenzione che se il tuo NVR ha una porta wan più altre porte LAN, significa che ha un router integrato, perciò dovrai collegare la tua rete esterna anche a una porta LAN del NVR

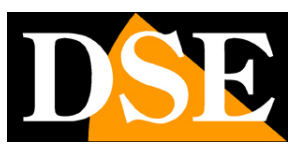

#### **Pagina**:6

per poter cercare le telecamere in rete.

#### **OSD**

In questa sezione puoi definire le sovrimpressioni a schermo e la funzione mirror. E' possibile definire quali informazioni devono comparire in sovrimpressione nell'immagine. Si possono esporre in sovrimpressione la data e l'ora (ORA) e anche una descrizione a piacere (TESTO), come il nome della telecamera.

La posizione della sovrimpressione può essere scelta in alto o in basso a sinistra.

L'opzione MIRROR ti permette di ribaltare l'immagine in senso verticale e/o orizzontale ed è utile se per qualche motivo sei costretto a montare la telecamera al contrario.

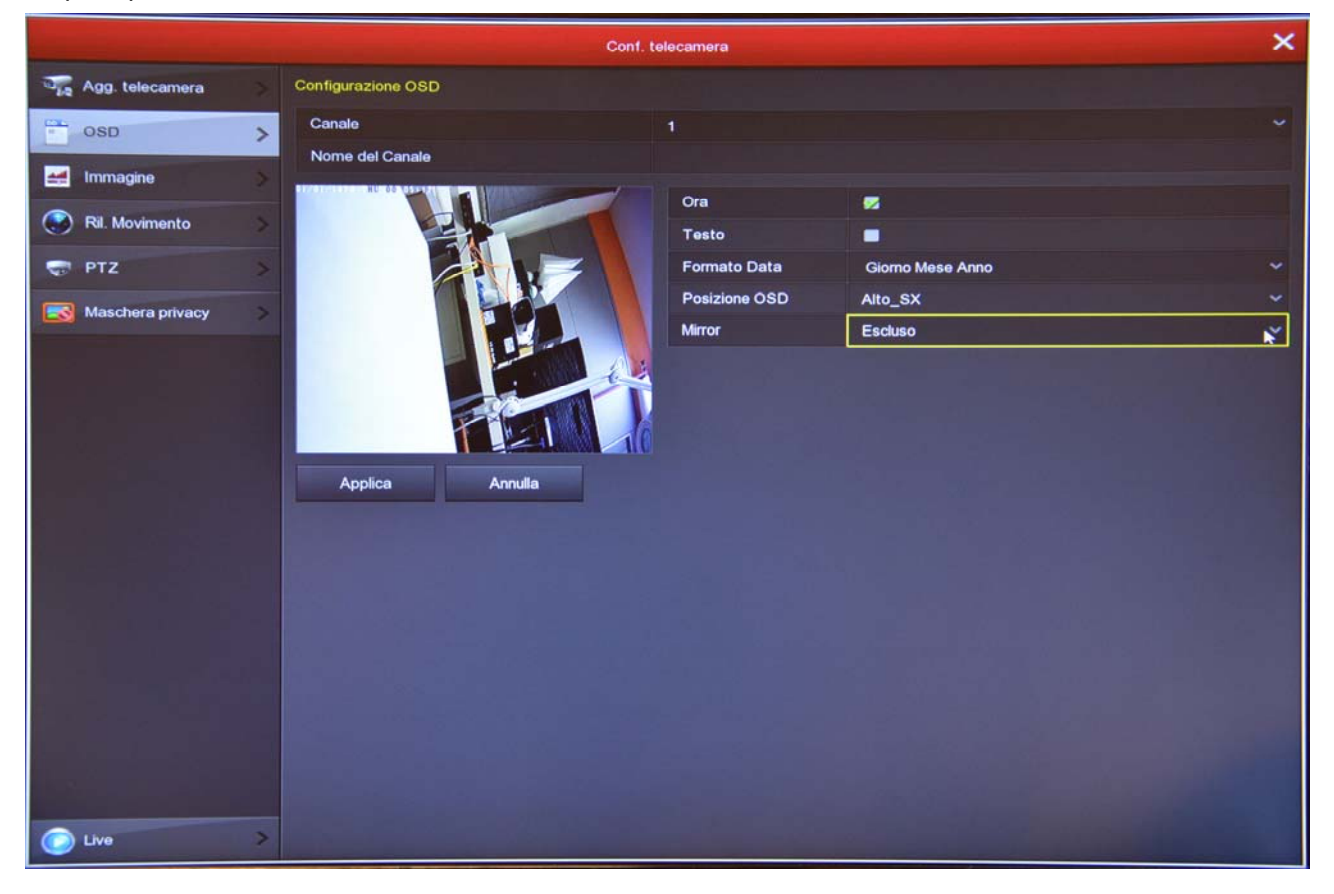

#### **IMMAGINE**

In questa sezione puoi regolare i parametri dell'immagine per compensare situazioni ambientali non perfette. Scegli prima il canale su cui agire nel box in alto, poi agisci sui cursori controllando direttamente nell'anteprima gli effetti delle tue modifiche

SERIE RKK – KIT TELECAMERE/NVR WIFI

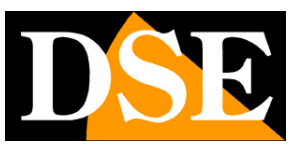

**Pagina**:7

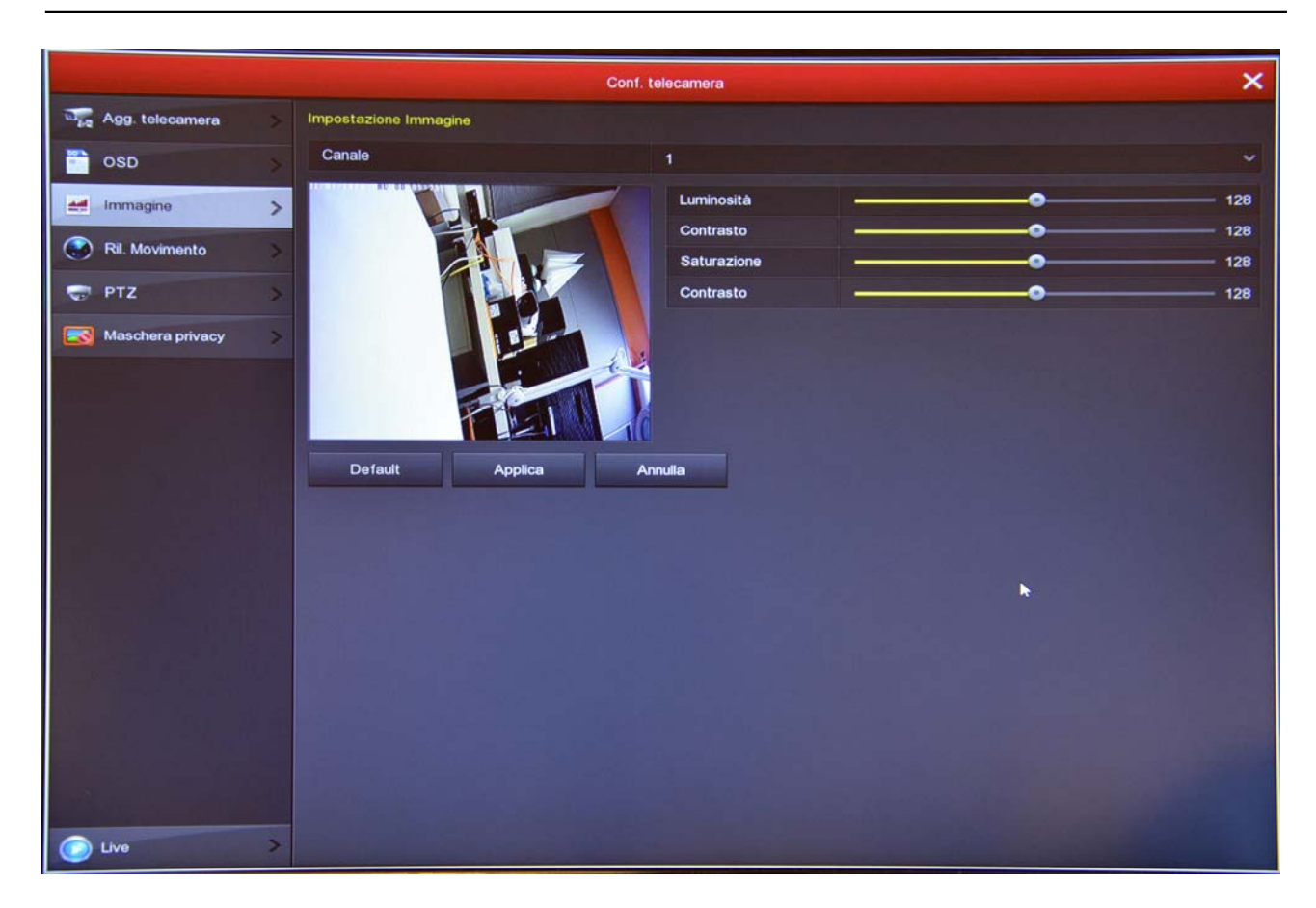

#### **RILEVAZIONE MOVIMENTO**

In questa sezione puoi attivare la funzione di rilevazione del movimento, anche detta: motion detection. La rilevazione del movimento è una funzione molto utile che permette all'NVR di registrare solamente quando si verifica un'intrusione risparmiando in questo modo molto spazio su disco. Se usi la motion detection, oltre ad ottenere una capacità di archiviazione molto superiore, avrai anche una maggior facilità nel consultare lo storico video perché vedrai a colpo d'occhio i momenti in cui si sono verificati degli eventi significativi e non dovrai scorrere lunghi periodi di ambienti vuoti, come accade con la registrazione continua.

L'uso della motion detection è sempre consigliabile, a meno che tu non debba riprendere delle situazioni dove i soggetti rimangano per molto tempo fermi (in motion detection la registrazione si arresterebbe).

Nella sezione di REGISTRAZIONE puoi anche impostare un tempo di pre-registrazione per cui l'NVR inizierà a registrare anche un po' prima che si verifichi il movimento di fronte alla telecamera, garantendoti di non perdere nessun'immagine rilevante.

SERIE RKK – KIT TELECAMERE/NVR WIFI

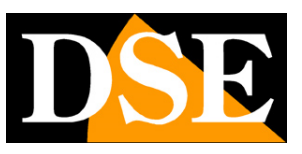

**Pagina**:8

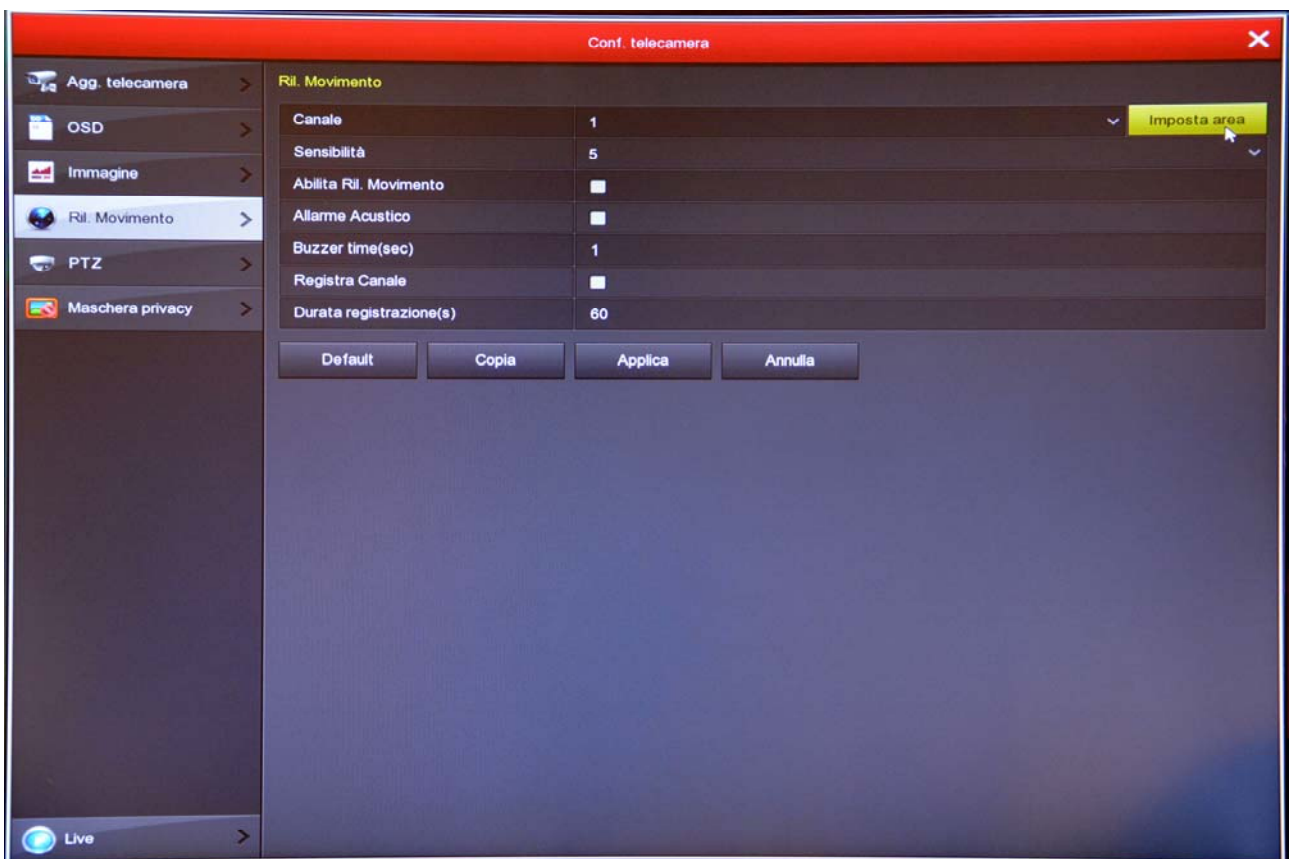

CANALE – Puoi attivare la rilevazione del movimento in modo diverso per ogni telecamera IMPOSTA AREA – Puoi definire in quale zona del campo visivo si effettua la rilevazione del movimento. Le aree al di fuori di quella selezionata saranno ignorate ai fini della rilevazione. Per selezionare l'area di rilevazione colora di grigio i riquadri dell'immagine che desideri includere nella rilevazione. I riquadri non colorati rimarranno esclusi dalla rilevazione. Se vuoi che la rilevazione avvenga su tutta l'immagine, colora tutti i riquadri trascinando il mouse fino a che tutta l'immagine risulti grigia.

SENSIBILITA' – Puoi scegliere un valore di sensibilità per escludere, nel limite del possibile, false rilevazioni dovute a piccoli movimenti. Ricorda che per quanto tu possa impostare la sensibilità, non potrai mai escludere totalmente la probabilità di falsi interventi nelle telecamere esterne in quanto sono molteplici le possibili cause di modifica dell'immagine anche in assenza di reale intrusione.

ABILITA RILEVAZIONE – Spunta questa opzione se vuoi usare la motion detection sul canale selezionato

ALLARME ACUSTICO – Puoi attivare il buzzer interno del NVR ad ogni rilevazione

BUZZER TIME – Definisce la durata del suono del buzzer in caso di rilevazione

REGISTRA CANALE – Puoi scegliere di avviare la registrazione in seguito alla rilevazione del movimento.

DURATA REGISTRAZIONE – Definisce la durata della registrazione in caso di allarme. A questa

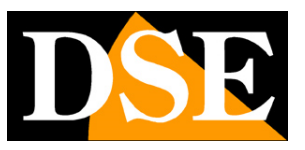

#### **Pagina**:9

durata si aggiunge l'eventuale tempo di preregistrazione che puoi impostare nella configurazione della modalità di registrazione.

COPIA – Con questo pulsante puoi copiare le impostazioni motion di questo canale su altri canali. FASCIA ORARIO – Le più recenti versioni ti permettono di abilitare la motion solo in determinate fasce orarie della giornata. Se vuoi abilitare tutta la giornata inserisci nella prima fascia l'orario  $0 - 24.$ 

Quando hai terminato la programmazione fai un test di intrusione nel campo visivo della telecamera. Devi vedere comparire l'omino della motion in sovrimpressione nel monitor. Se la motion non scatta controlla di aver impostato bene l'area di rilevazione e la fascia orari 0-24.

#### **PTZ**

In questa finestra puoi controllare le impostazioni di una telecamera motorizzata, qualora ne avessi aggiunta una esterna al tuo kit. Ovviamente questa finestra non ha utilità per le telecamere wifi del kit, che non sono motorizzate.

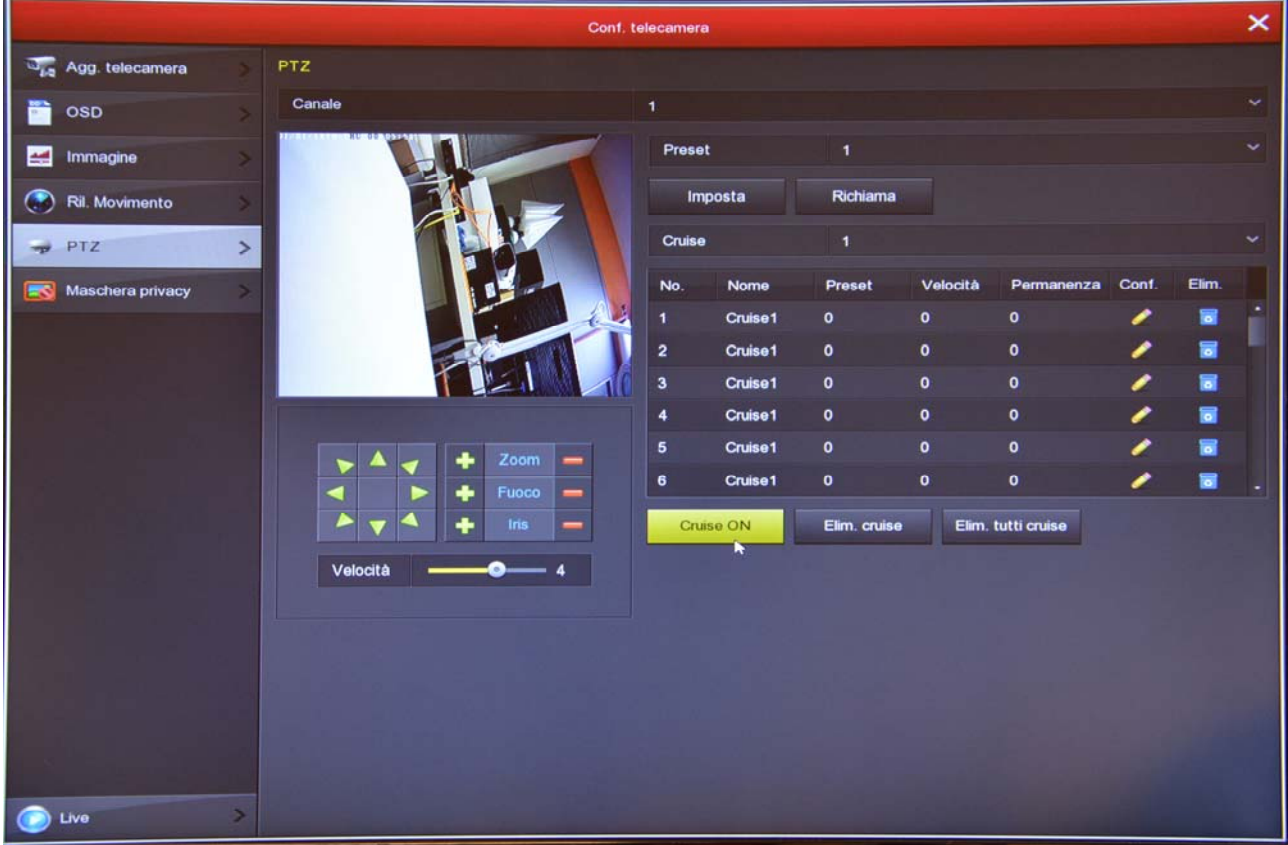

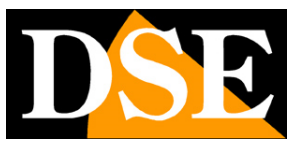

**Pagina**:10

#### **MASCHERE PRIVACY**

In questa finestra puoi tracciare con il mouse fino a 3 aree di mascheramento nell'immagine per oscurare delle zone a tutela della privacy. Scegli il canale su cui operare nella casella in alto e traccia la maschera direttamente sull'anteprima. Se non sei soddisfatto usa i tasti elimina.

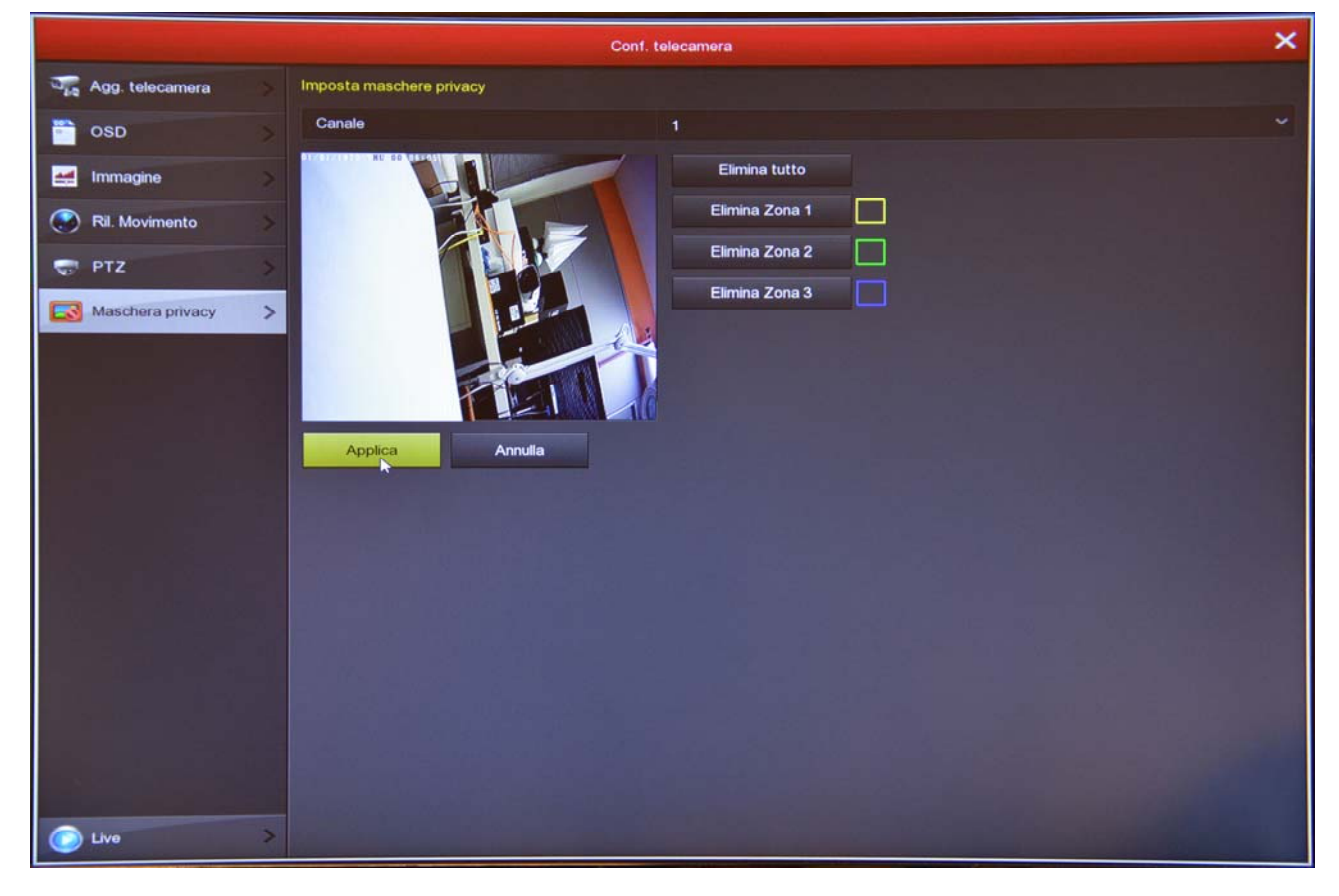

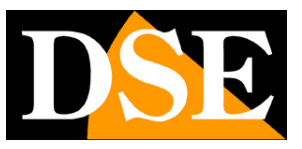

# **Sezione CONFIGURAZIONE**

Clicca il pulsante CONFIGURAZIONE per aprire la pagina che contiene le opzioni generali del Sistema

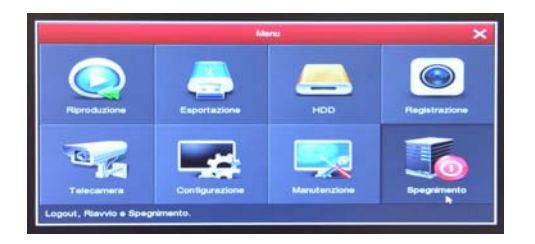

#### **GENERALI / IMPOSTAZIONI NVR**

In questa pagina si impostano alcune opzioni generali del sistema

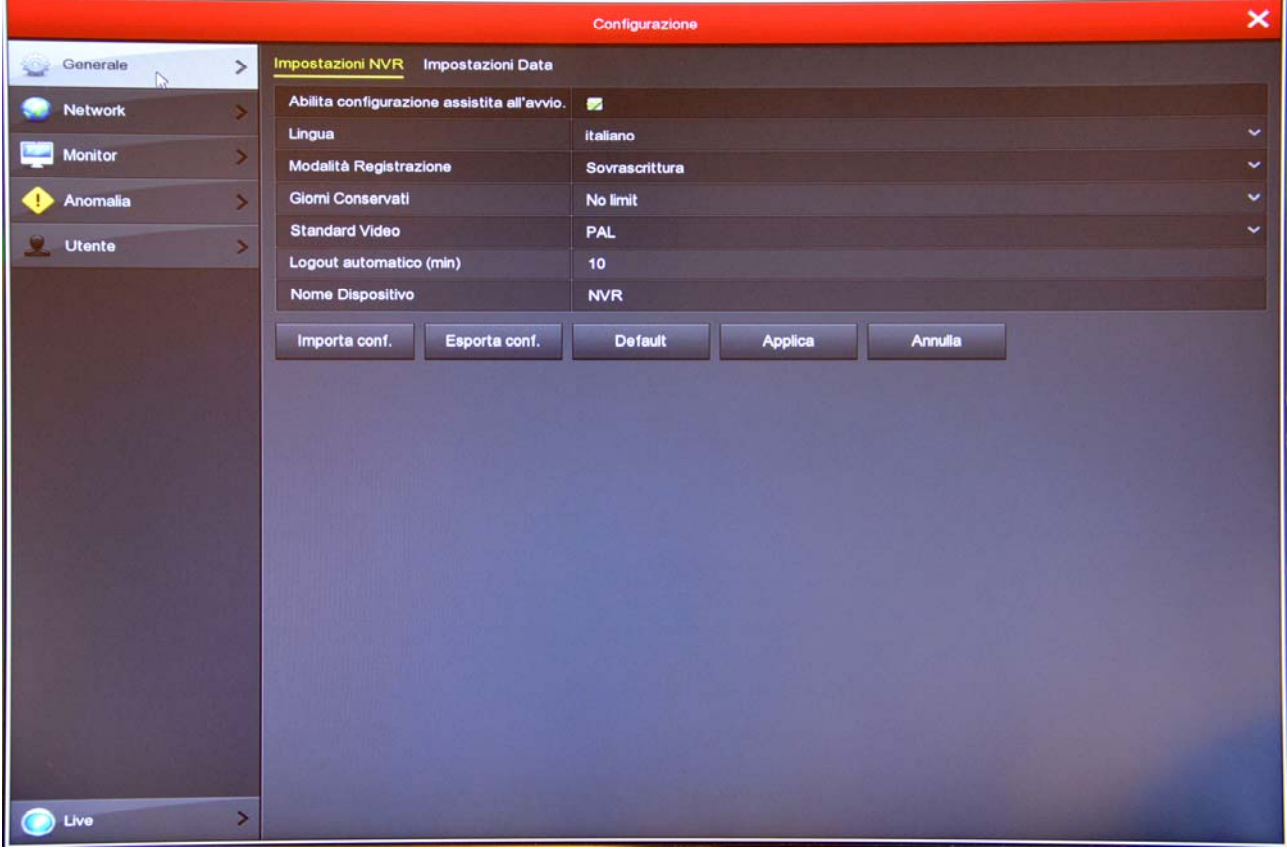

ABILITA CONFIGURAZIONE ASSISTITA ALL'AVVIO – Dopo avere completato l'installazione ti conviene disabilitare la procedura guidata all'avvio del Sistema togliendo la spunta da questa opzione.

LINGUA – La lingua di fabbrica è l'Italiano, ma puoi sceglierne un'altra fra le decine disponibili MODALITA' REGISTRAZIONE – L'unica opzione possibile è SOVRASCRITTURA, ossia la cancellazione automatica dei video più vecchi una volta esaurito lo spazio su disco.

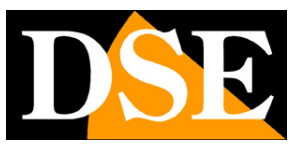

**Pagina**:12

STANDARD VIDEO – PAL o NTSC. E' lo standard video del sistema: lascia PAL per l'Italia

LOGOUT AUTOMATICO – Definisce dopo quanti minuti di inattività il sistema richiederà un nuovo login per accedere all'NVR.

ESPORTA/IMPORTA – Puoi esportare la configurazione del Sistema su una chiavetta USB per poi reimportarla su un altro NVR. Puoi usare questa funzione solo se il tuo NVR dispone di 2 porte USB.

DEFAULT – Ripristina le impostazioni di fabbrica per questa sezione

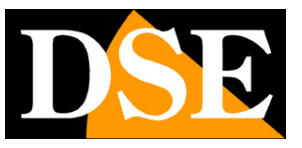

**Pagina**:13

#### **GENERALI / IMPOSTAZIONI DATA**

In questa pagina si imposta la data e l'ora del Sistema. E' importante che la data e l'ora dell'NVR siano corrette per poter ricercare agevolmente i filmati registrati. Il sistema può gestire l'ora in modo manuale o automatico NTP

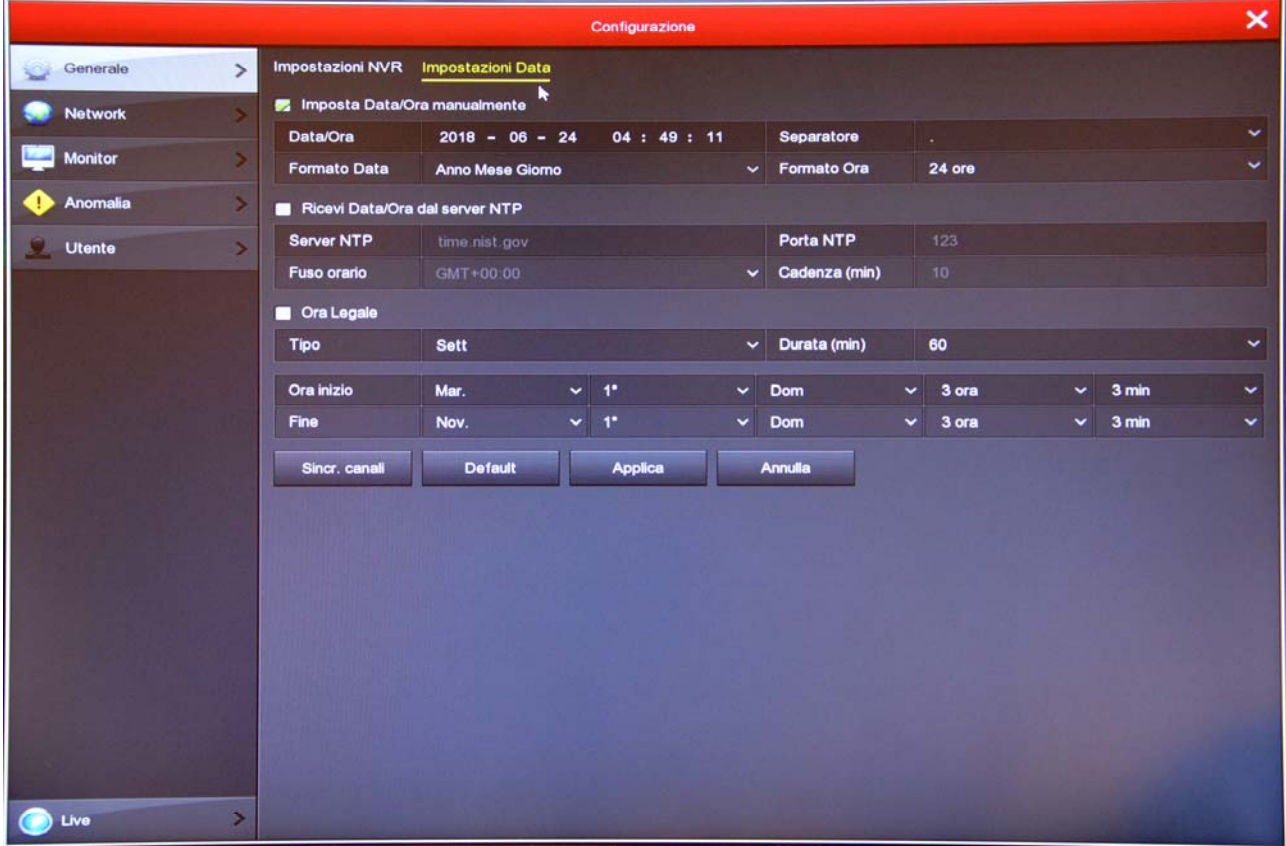

IMPOSTA DATA/ORA MANUALMENTE – Se scegli questa modalità puoi inserire data e ora digitandola negli spazi sottostanti.

RICEVI DATA/ORA DA NTP – Se scegli questa modalità l'NVR sincronizza automaticamente ora e data con un server NTP via Internet. Scegli il server NTP fra quelli disponibili e imposta il fuso orario GMT+1 in Italia.

ORA LEGALE – Puoi fare in modo che l'NVR si adatti automaticamente all'ora legale. In Italia, devi scegliere inizio alle ore 2 dell'ultima domenica di Marzo e fine alle ore 3 dell'ultima domenica di Ottobre.

SINCR. CANALI – Puoi fare in modo che l'NVR sincronizzi automaticamente l'ora delle telecamere. Questa opzione è abilitata di fabbrica.

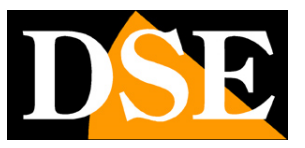

**Pagina**:14

#### **NETWORK / IP-PORTE**

In questa sezione puoi inserire i dati di rete del NVR.

Se il tuo NVR ha una sola porta di rete (chiamata WAN) trovi qui tutti i parametri di rete di questa porta. In genere i Kit wifi si lasciano in DHCP (ABILITA DHCP abilitato - impostazione di fabbrica) in modo che si configurino automaticamente in rete. Se per qualche motivo devi inserire i parametri manualmente, documentati bene prima di farlo perché inserire dei parametri non corretti può rendere il sistema non raggiungibile dall'esterno.

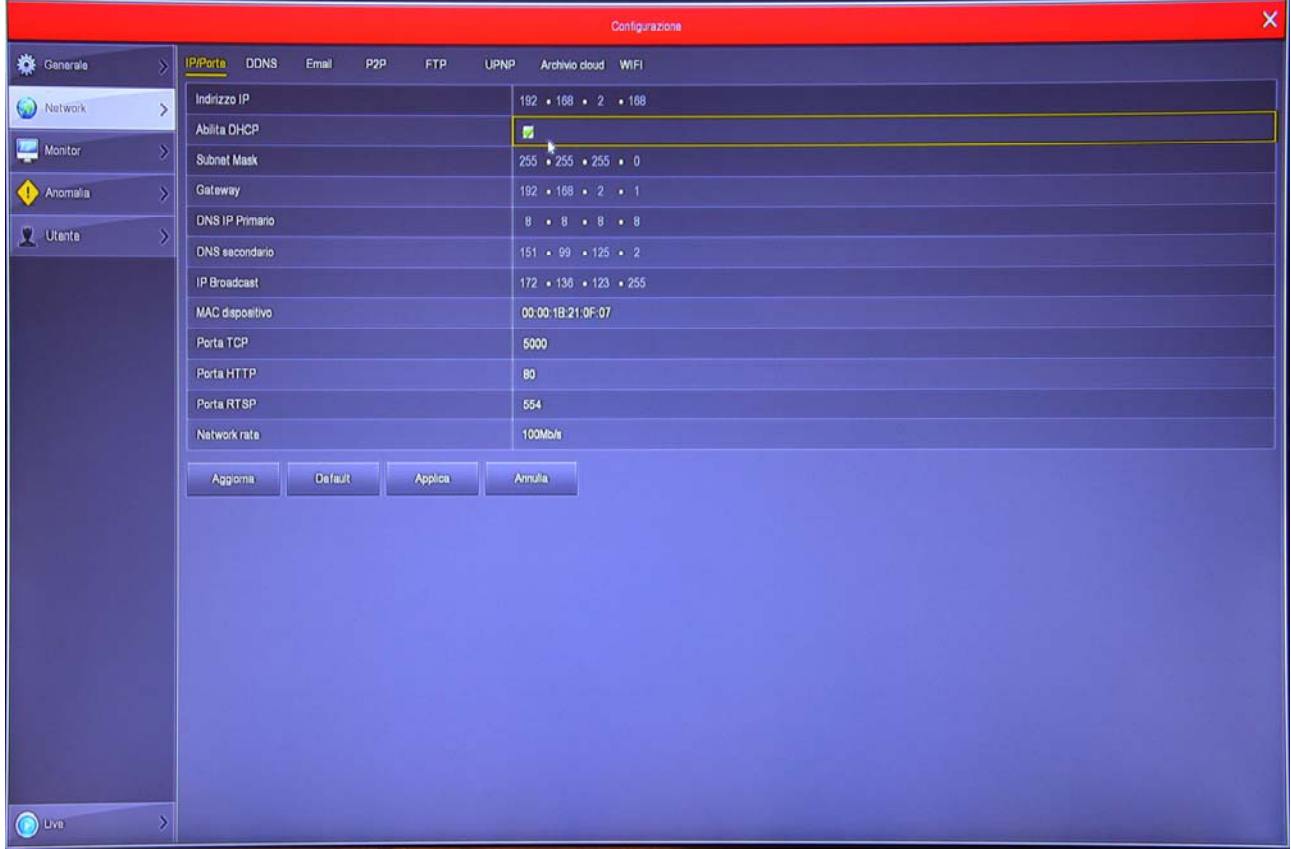

Se invece il tuo NVR ha una porta di rete WAN e altre porte di rete LAN significa che ha un router interno. In questi NVR, questa cartella IP/PORTE non è accessibile e devi impostare i dati di rete nella cartella WAN (vedi più avanti). Qui sotto mostriamo come si presenta questa finestra se il tuo NVR ha il router integrato, come vedi i parametri non sono configurabili.

SERIE RKK – KIT TELECAMERE/NVR WIFI

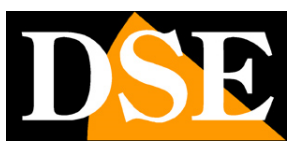

**Pagina**:15

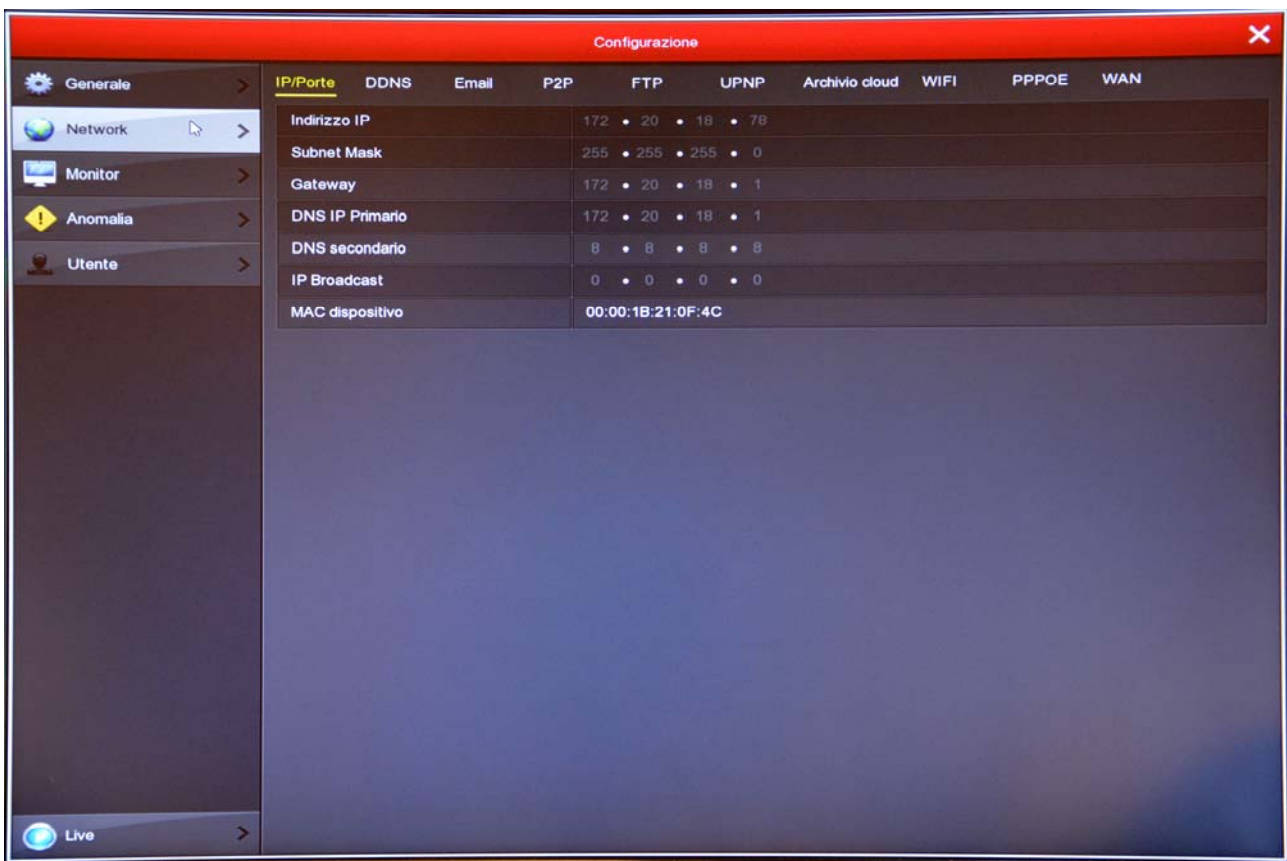

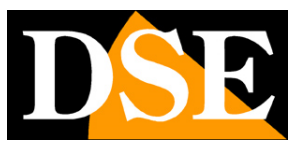

**Pagina**:16

#### **NETWORK / DDNS**

In questa sezione puoi inserire i dati di collegamento a un server DDNS. I server DDNS sono dei servizi offerti via Internet che permettono di raggiungere un IP variabile come se fosse statico. Con i nostri kit wifi non hai bisogno di questi servizi perché il server cloud P2P che offriamo gratuitamente svolge benissimo questa funzione. Comunque i kit supportano diversi servizi DDNS e puoi impostare i dati di connessione in questa cartella, se intendi utilizzarli.

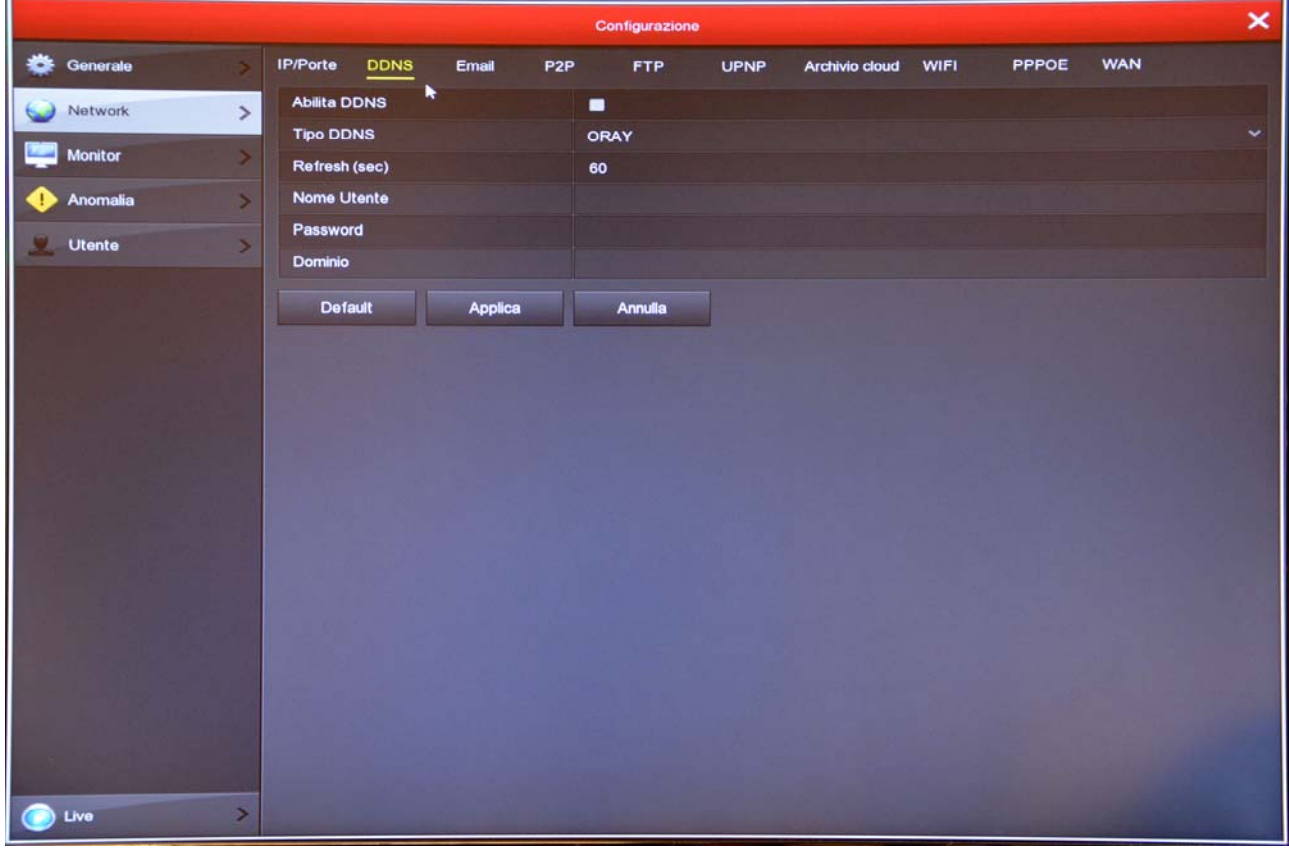

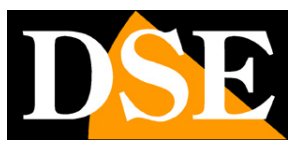

#### **NETWORK / EMAIL**

In questa sezione puoi inserire i dati necessari per fare in modo che il tuo NVR invii degli email in caso di allarme. Devi consultare il tuo provider per sapere quali dati inserire in modo da comunicare correttamente con il server di posta SMTP.

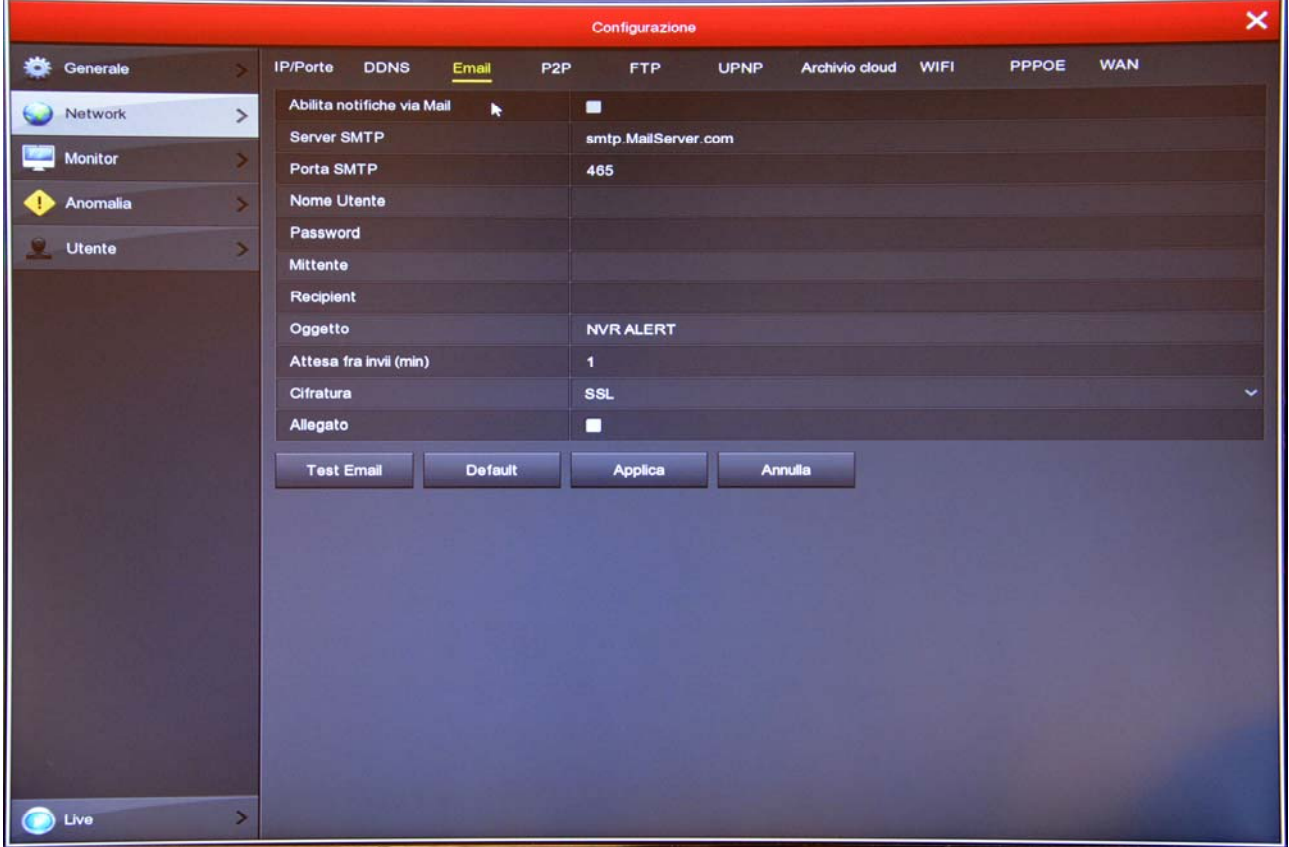

SERVER SMTP/PORTA SMTP – Sono i dati principali per potere comunicare con il tuo server SMTP per l'invio della posta elettronica e te li deve fornire il provider del tuo account di posta.

NOME UTENTE/PASSWORD – Sono le credenziali di accesso, da usare se il tuo provider richiede l'autenticazione sul server SMTP

MITTENTE – Inserisci l'indirizzo email che vuoi che compaia come mittente dell'email di allarme RECIPIENT – Puoi inserire qui il destinatario o i destinatari a cui inviare l'email.

OGGETTO – Digita il soggetto dell'email di allarme

ATTESA FRA INVII – E' bene inserire un intervallo fra invii consecutivi in modo da evitare un numero eccessivo di email con il pericolo di blocco antispam dei provider.

CIFRATURA – Diversi provider usano crittografie nel protocollo SMTP. E' essenziale inserire qui la cifratura usata dal tuo provider (SSL o TLS).

ALLEGATO – Se vuoi allegare la foto all'email di allarme, abilita questa opzione.

TEST EMAIL – Prima di salvare fai un invio di prova con questo pulsante TEST. Se l'invio fallisce devi ricontrollare i parametri smtp confrontandoli con quelli forniti dal provider di posta.

FASCE ORARIE – Nei firmware più recenti è presente la possibilità di inserire delle fasce orarie per

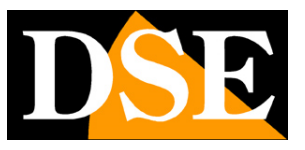

**Pagina**:18

ogni giorno della settimana dove abilitare l'invio degli email. Ricordato di abilitare almeno una fascia oraria dalle 00 alle 24 per tutti i giorni se desideri inviare email senza limitazioni.

Ecco qui di seguito l'esempio di una configurazione efficace che puoi realizzare creando un account gratuito su LIBERO.IT e utilizzando il loro server SMTP senza crittografia sulla porta 25.

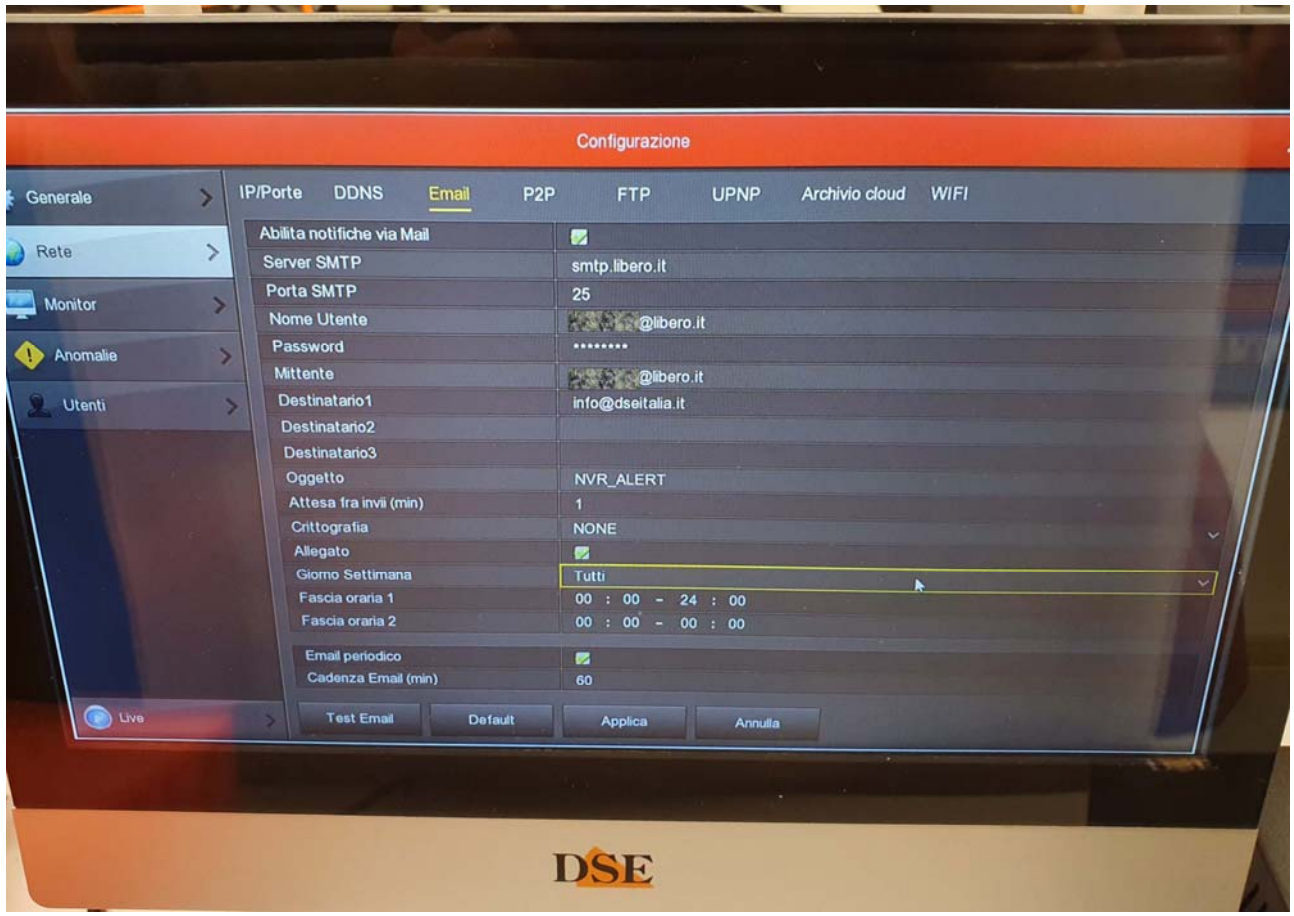

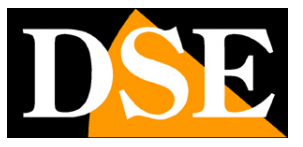

#### **NETWORK / P2P**

Questa è una finestra molto importante perché contiene i dati per il collegamento al nostro server cloud P2P FREEIP che ti consente un accesso rapido via web con PC e cellulari. Nel manuale per l'accesso remoto trovi la spiegazione del funzionamento.

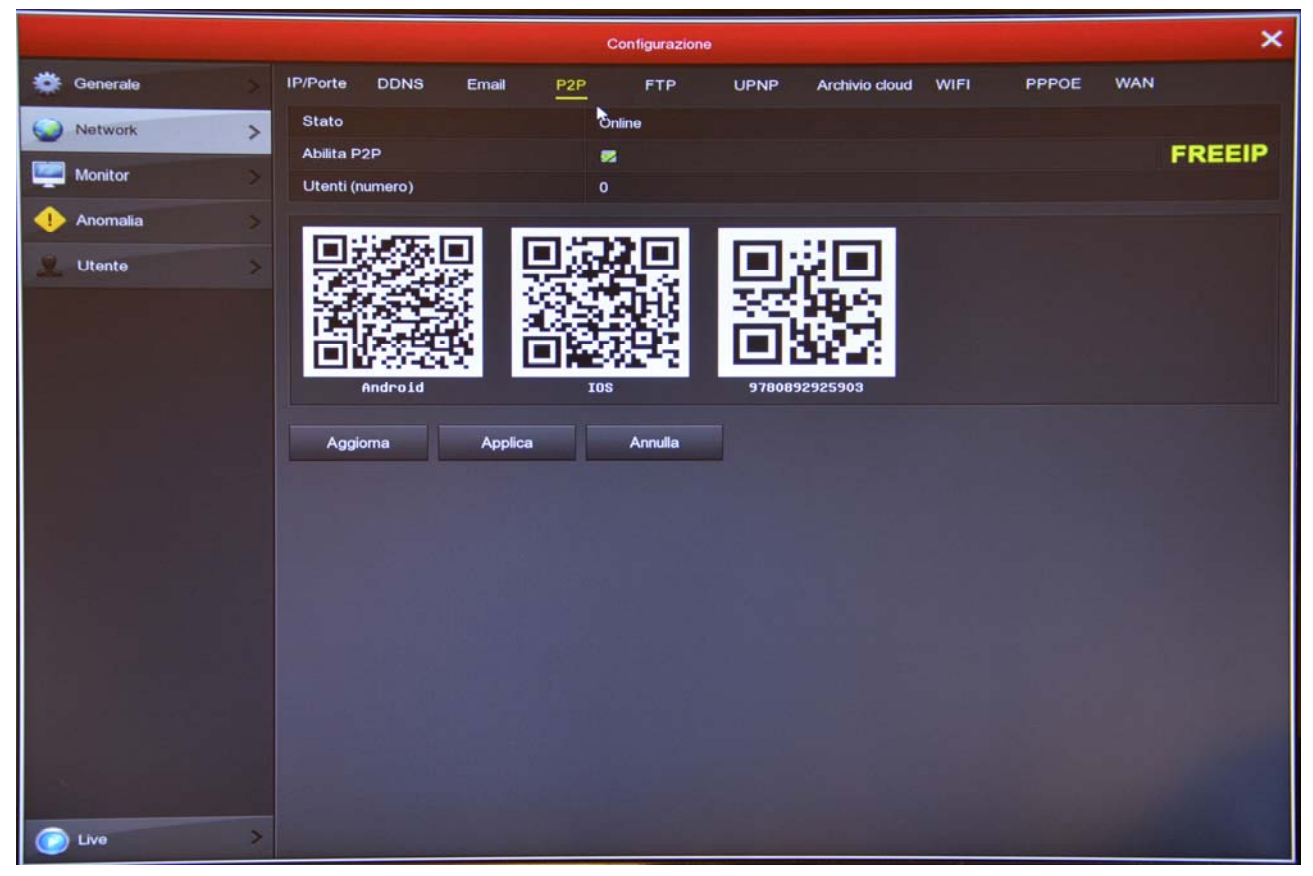

STATO – Online significa che il sistema è collegato al server correttamente. Disconnesso indica che non puoi collegarti da remoto perché l'NVR non vede la rete Internet.

ABILITA P2P – Se per motivi di privacy preferisci che il tuo NVR non si colleghi al server cloud puoi disabilitare questa funzione.

UTENTI – Questa casella mostra il numero di client (cellulari o PC) collegati via cloud al tuo NVR in questo momento.

IoVedo.RK FREEIP – Questa scritta indica quale app devi utilizzare per controllare il tuo dispositivo.

QR CODE – I primi due QR code si possono scannerizzare con il telefonino per scaricare l'APP IoVedo.RK o FREEIP ( a seconda del modello) per iOS o per Android. Il terzo QR code si usa con l'app per caricare rapidamente il numero di serie del NVR. Questo numero di serie è composto da 13 numeri e identifica il tuo NVR nel nostro server cloud. E' anche scritto sotto al QR Code se avessi bisogno di inserirlo manualmente.

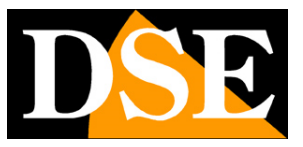

**Pagina**:20

#### **NETWORK / FTP**

L'NVR può inviare i filmati registrati in caso di intrusione su server FTP in rete. E' una funzione utile se disponi di uno spazio web dove poter mettere al sicuro i filmati.

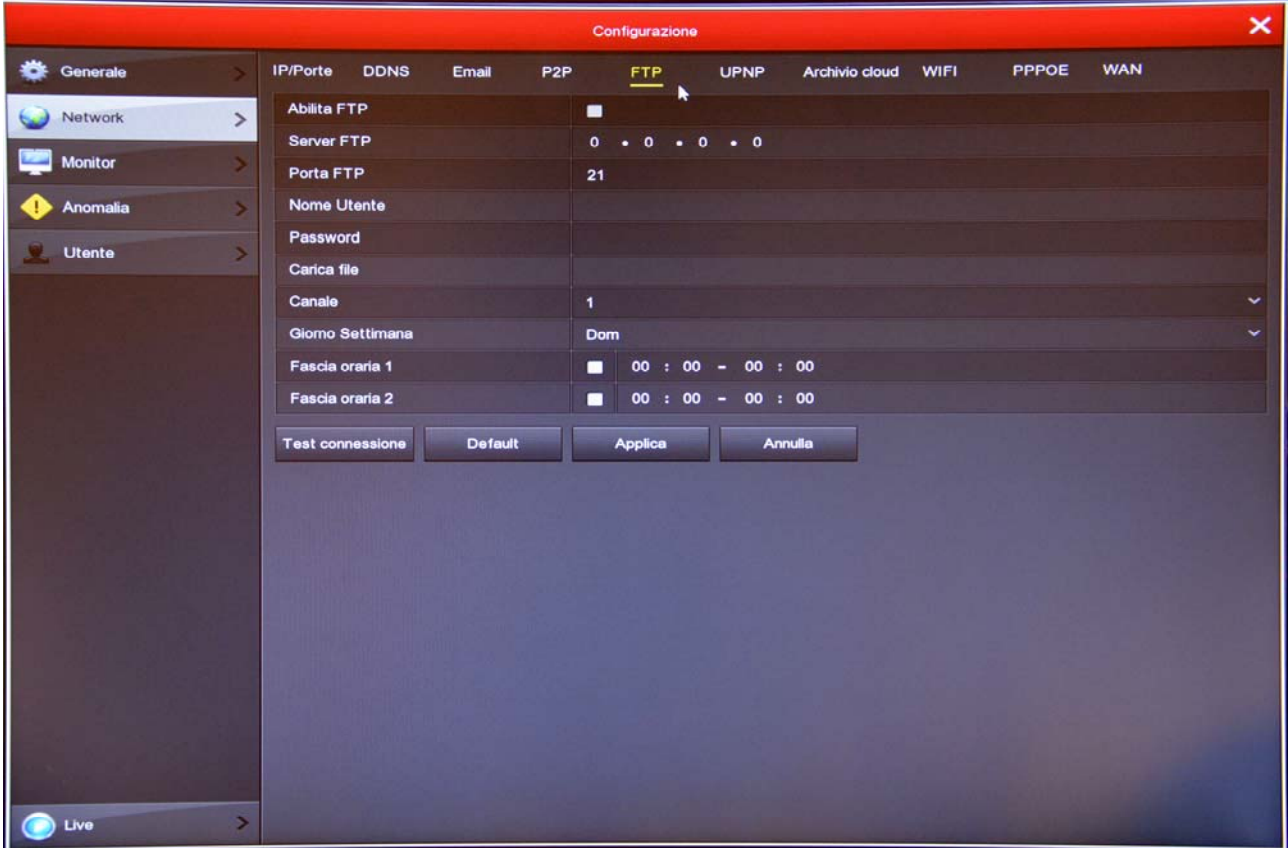

SERVER/PORTA FTP – Sono i dati principali del tuo spazio FTP

NOME UTENTE/PASSWORD – Credenziali di accesso al tuo spazio FTP

CARICA FILE – Scrivi il nome della cartella dove archiviare i files

CANALE/GIORNO/FASCIA ORARIA – Puoi abilitare l'invio dei files solo in certe fasce orarie a seconda del giorno della settimana.

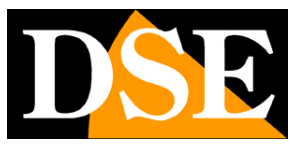

**Pagina**:21

#### **NETWORK / UPNP**

Se disponi di un indirizzo IP statico puoi anche decidere di non usare il nostro server cloud per collegarti via web e collegarti direttamente via Internet all'indirizzo IP del tuo router.

In questo caso devi effettuare la mappatura delle porte del router in modo che le porte usate dal NVR (di fabbrica 80,5000,554) vengano trasferite dal lato Internet verso il tuo NVR sulla rete interna.

Sarebbe bene effettuare la mappatura manualmente nella configurazione del router. Tuttavia se il tuo router accetta la mappatura upnp puoi anche inserire qui la tabella di mappatura che sarà inviata all'NVR tramite il protocollo UPNP.

Se il tuo NVR ha il router integrato (porte di rete WAN e LAN) questa funzione UPNP la puoi abilitare per conoscere l'indirizzo di rete che l'NVR ha acquisito nella tua rete (IP esterno).

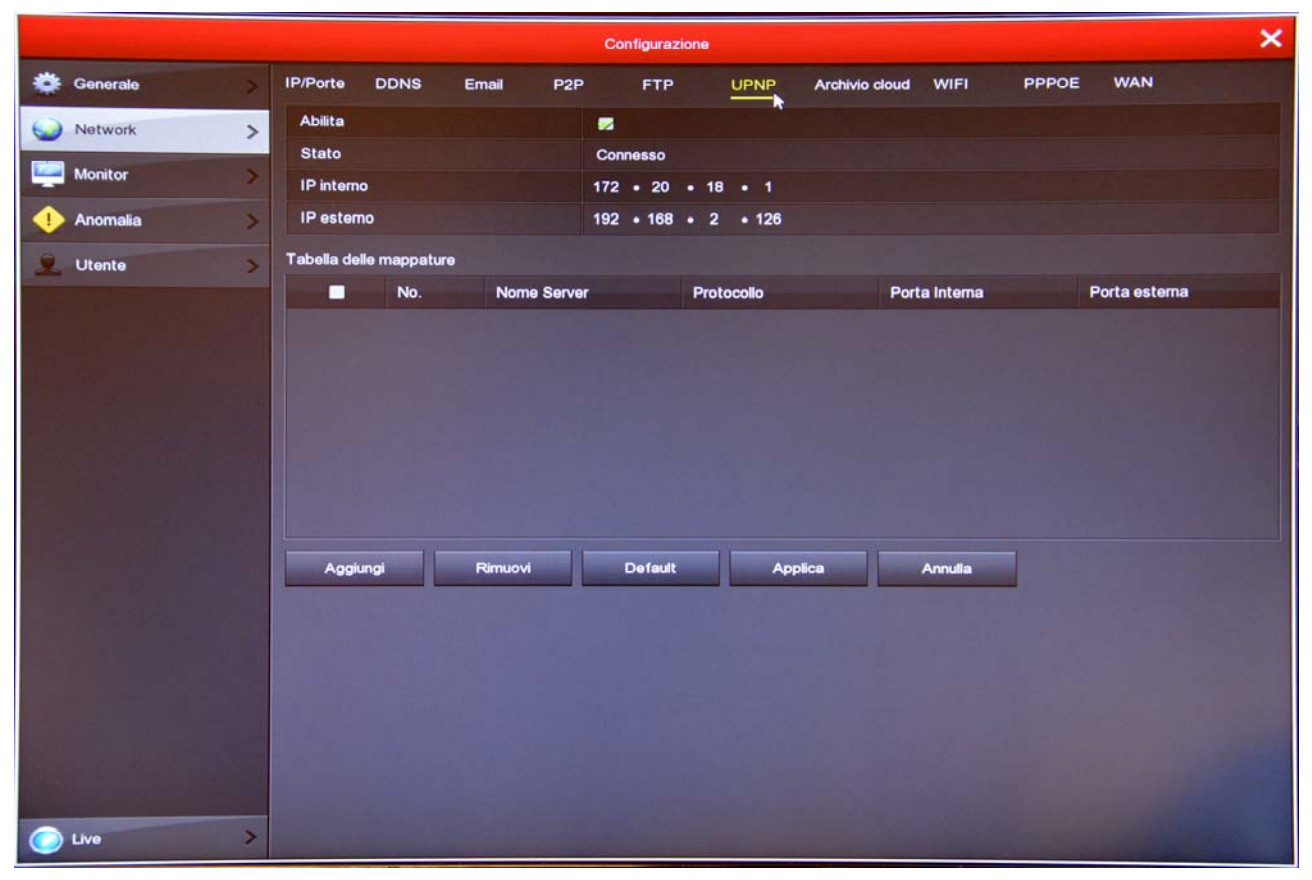

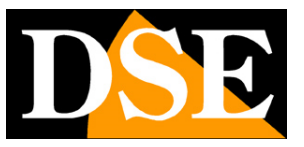

**Pagina**:22

#### **NETWORK / ARCHIVIO CLOUD**

I kit RKK permettono di salvare i filmati registrati in caso di allarme su server CLOUD di storage via Internet. Sono supportati i più comuni servizi cloud di Google e Dropbox. Non si tratta di servizi simili al nostro Cloud P2P, bensì di spazi di archivio web che puoi acquistare da questi provider.

Salvare i files di allarme sul web è utile se temi che i malintenzionati possano sottrarre l'NVR e rendere irreperibili le registrazioni.

Qui puoi inserire i dati di collegamento al tuo spazio e collegarti con il pulsante COLLEGA Hai anche un pulsante TEST per provare la connessione.

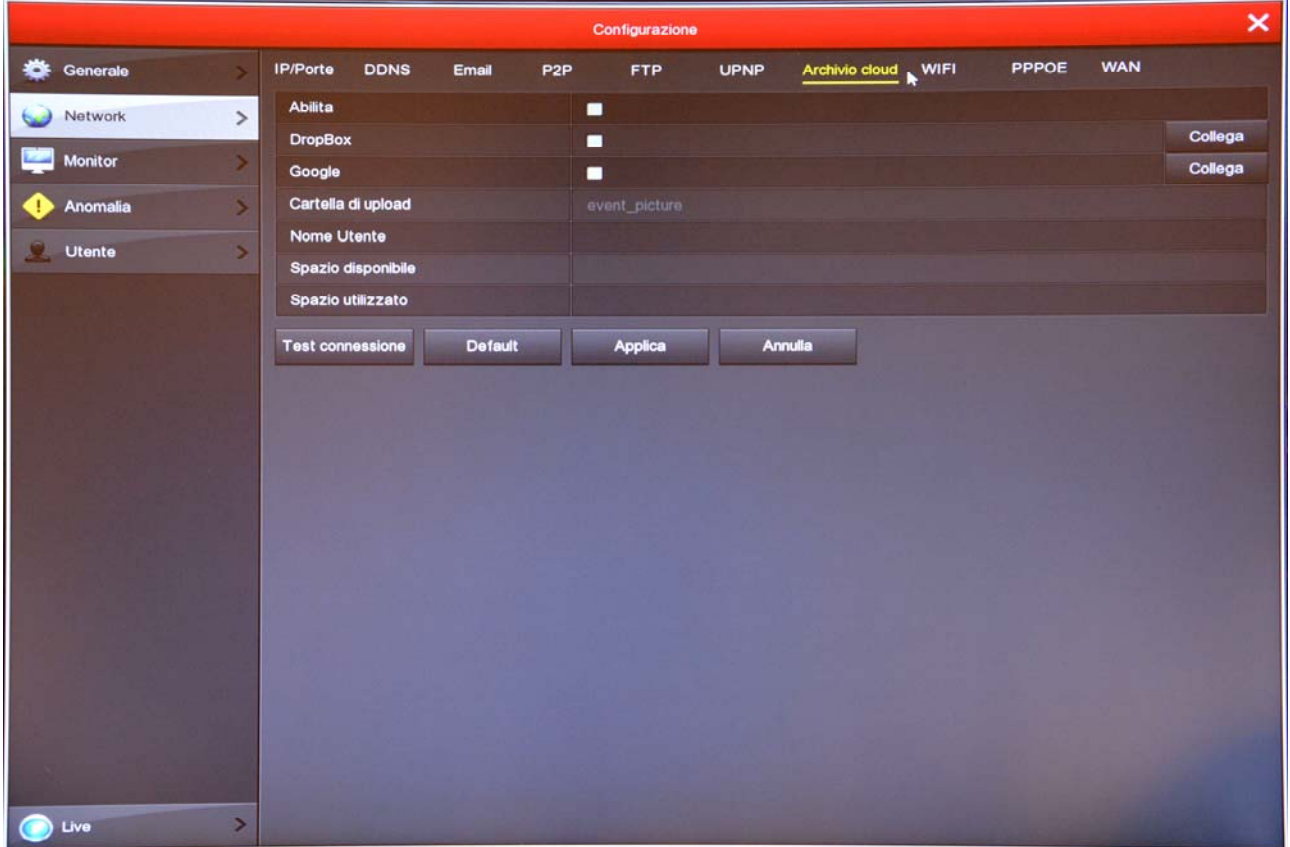

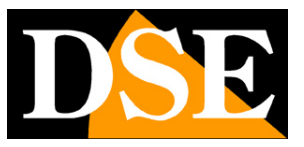

**Pagina**:23

#### **NETWORK / WIFI**

Qui ci sono i dati della rete WiFi generata dal NVR per parlare con le telecamere. E' consigliabile non modificare questi dati perché potresti perdere la comunicazione con le telecamere del kit.

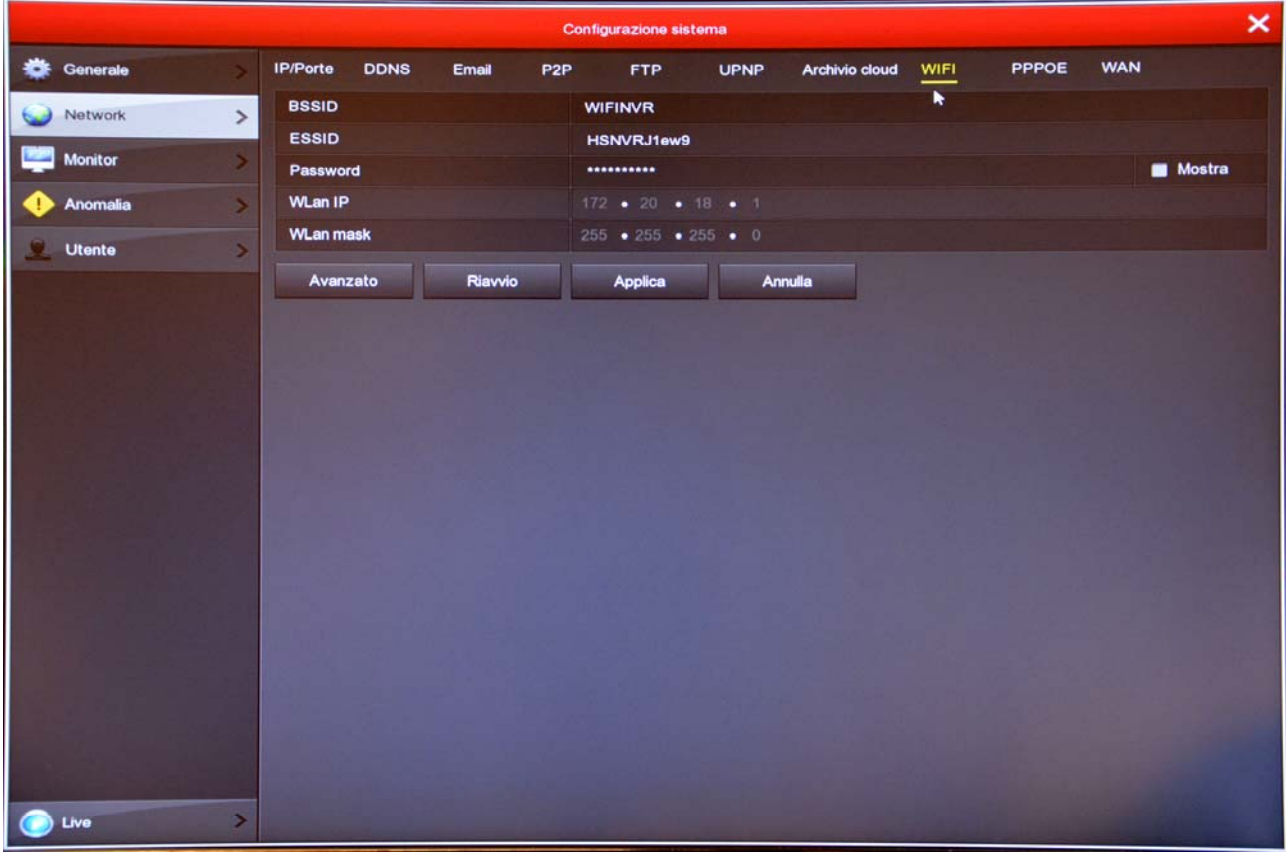

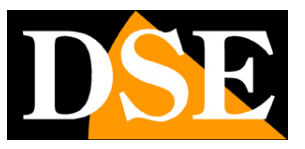

**Pagina**:24

#### **NETWORK / PPPOE**

Se il tuo NVR deve loggarsi direttamente a Internet con una chiamata, come fa un modem ADSL, puoi inserire qui i dati di accesso. Normalmente non ti servirà questa pagina perché in genere questo tipo di accesso è effettuato dall'apparecchiatura che ti viene fornita dal provider per collegarti a Internet.

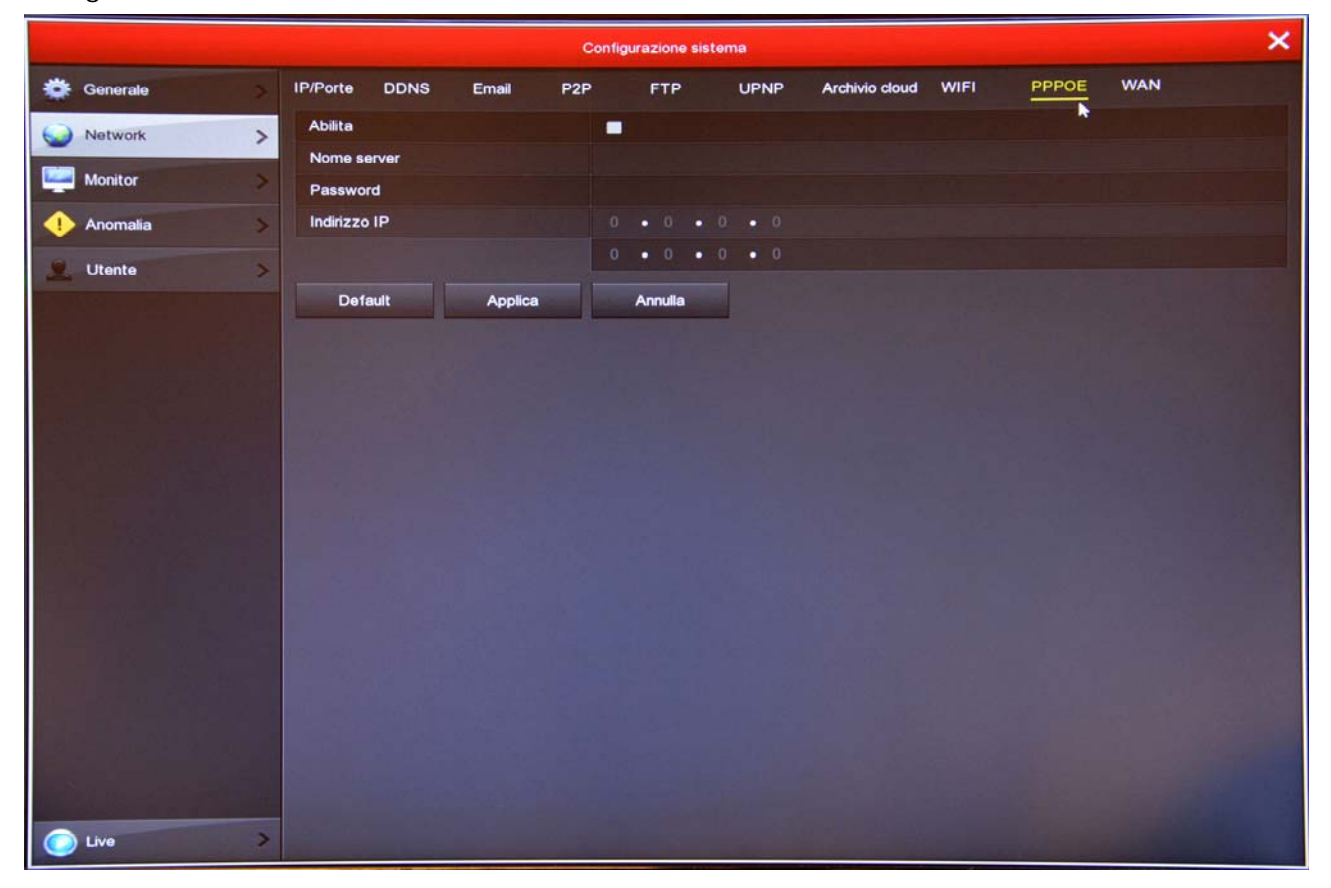

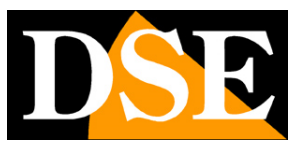

**Pagina**:25

#### **NETWORK / WAN**

Trovi questa cartella solo se il tuo NVR ha un router integrato e presenta una porta di rete WAN e più porte LAN.

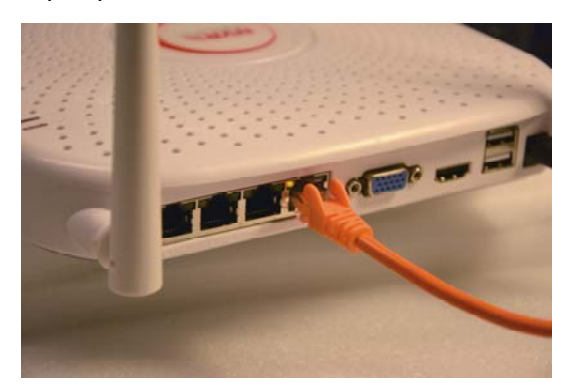

Puoi inserire qui i dati di collegamento alla tua rete, che avrai collegato alla porta WAN del NVR. In genere i Kit wifi si lasciano in DHCP (ABILITA DHCP abilitato - impostazione di fabbrica) in modo che si configurino automaticamente. Se per qualche motivo devi inserire i parametri manualmente, documentati bene prima di farlo perché inserire dei parametri non corretti può rendere il sistema non raggiungibile in rete.

Se abiliti la funzione DHCP, l'indirizzo IP del NVR sarà assegnato da tuo server DHCP di rete, in genere il router. Per conoscere che indirizzo ha acquisito il tuo NVR nella rete, vai nella cartella UPNP e abilita la funzione.

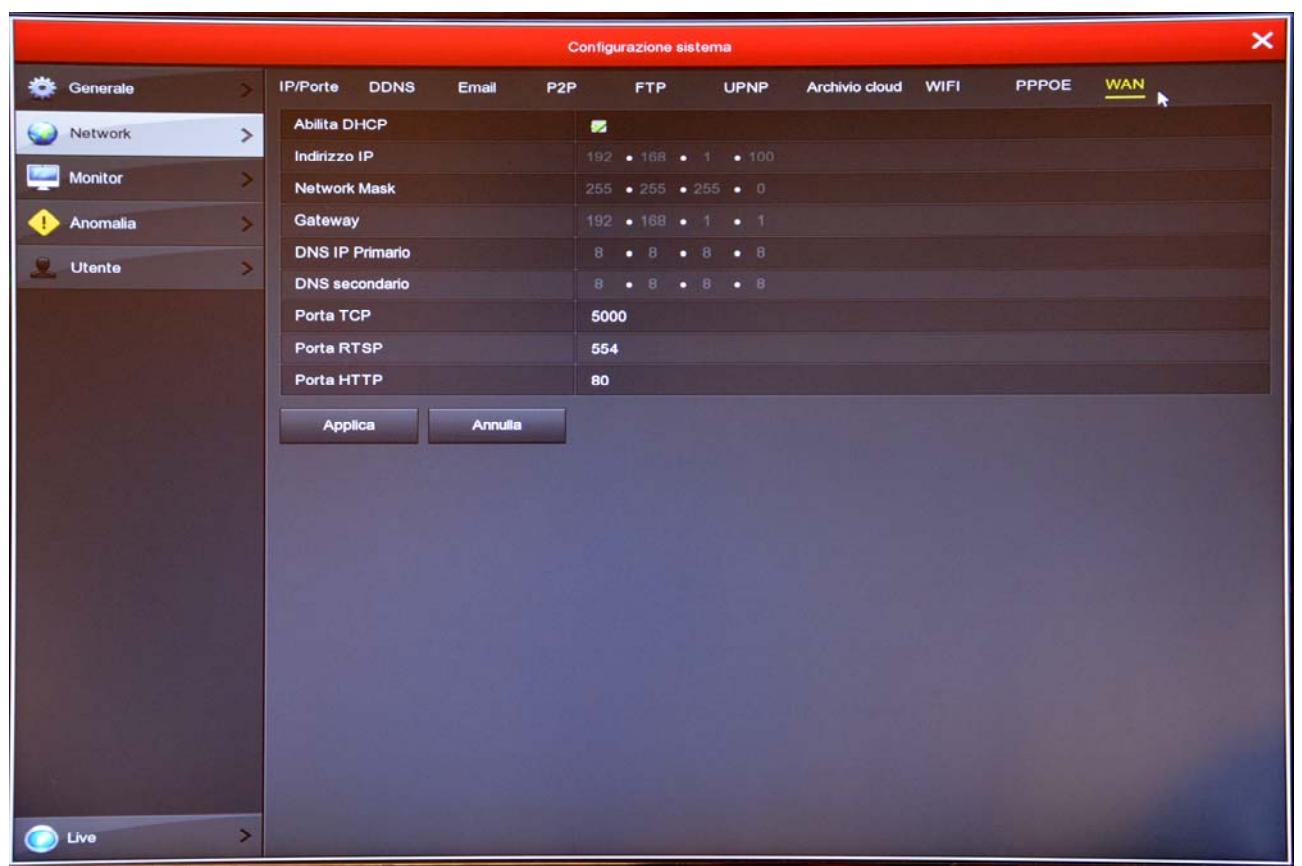

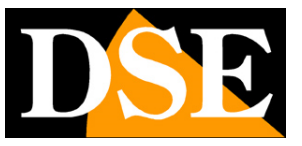

**Pagina**:26

#### **MONITOR**

I kit RKK permettono di collegare monitor HDMI e VGA. In questa sezione si impostano alcune opzioni relative al monitor.

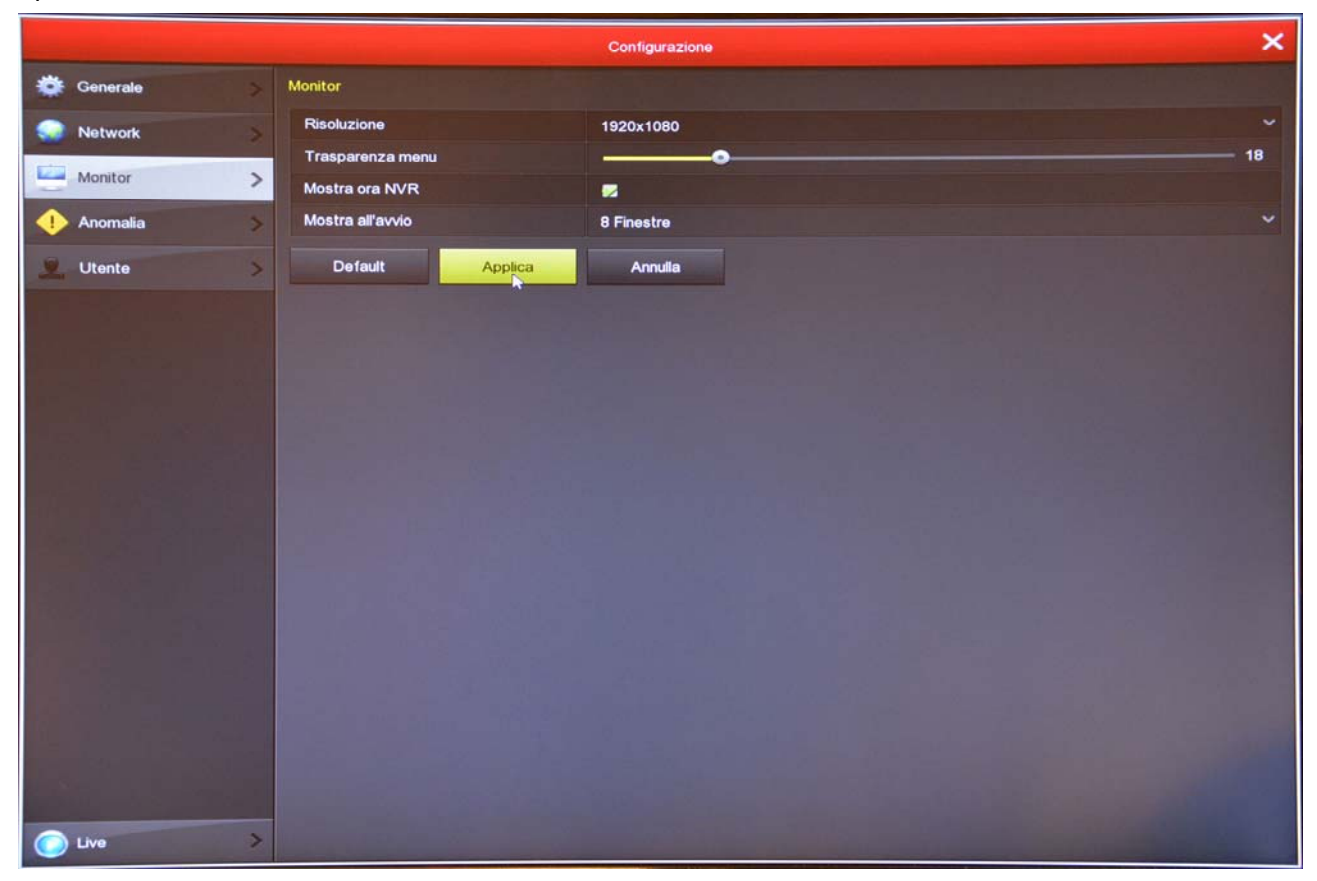

RISOLUZIONE – Di fabbrica, troverai questo valore impostato al valore minimo di 1024x768. Questo serve per fare in modo che il sistema sia compatibile con qualsiasi monitor, anche di piccola dimensione. Se il tuo monitor supporta risoluzioni più alte ti conviene impostare una risoluzione superiore. In genere tutti i monitor moderni supportano la risoluzione massima 1920x1080 (FullHD 1080P).

TRASPARENZA – Puoi rendere le finestre del menu leggermente trasparenti per intravedere le telecamere sullo sfondo.

MOSTRA ORA NVR – Riporta in sovrimpressione l'ora del NVR

MOSTRA ALL'AVVIO – Puoi decidere quanti riquadri mostrare all'avvio del NVR. E' un'opzione importante da impostare in base a quante telecamere ha il tuo sistema, per evitare che, in caso di mancanza rete, sia necessario ripristinare manualmente la suddivisione dello schermo preferita.

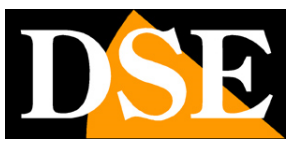

**Pagina**:27

#### **ANOMALIA/HDD**

In questa sezione puoi abilitare una segnalazione (Email e/o buzzer) in caso di disco perso o errori di scrittura sul disco

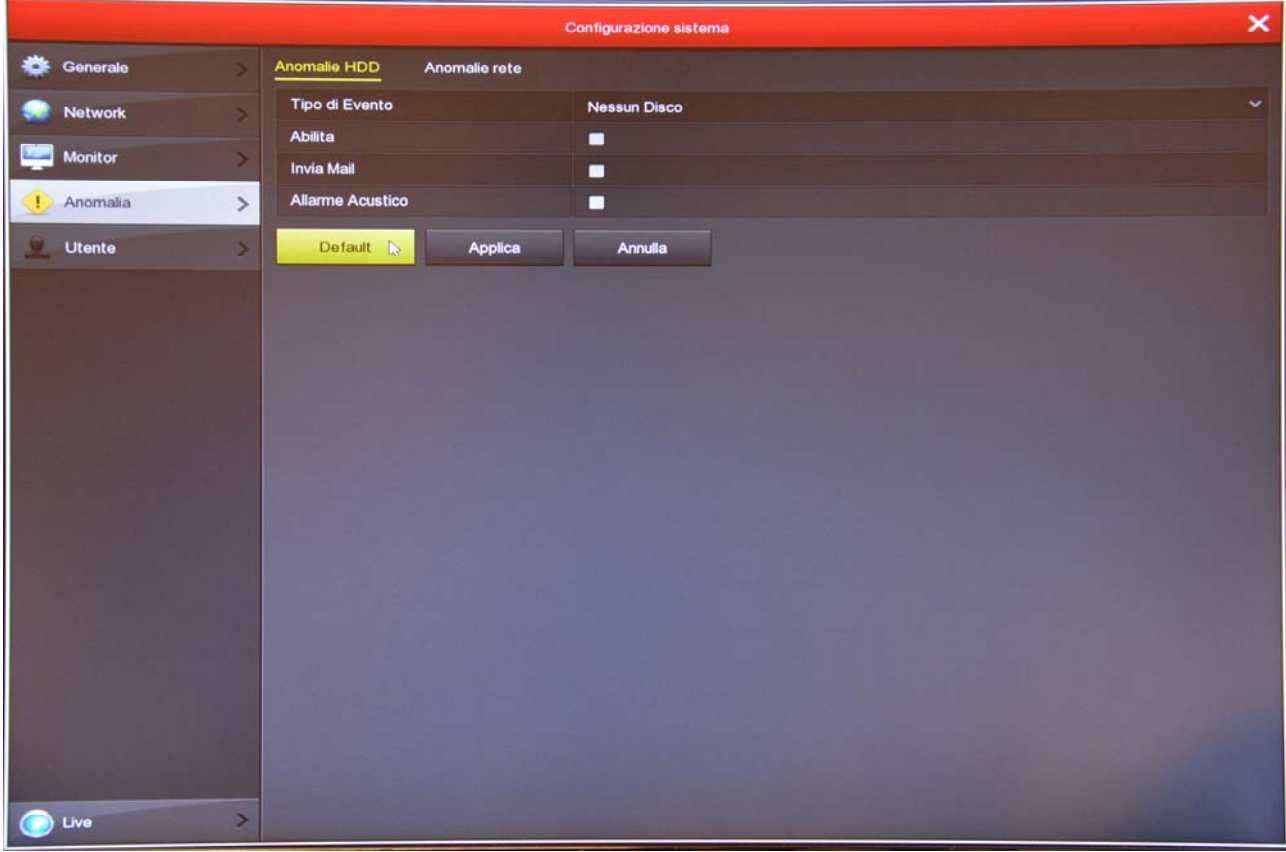

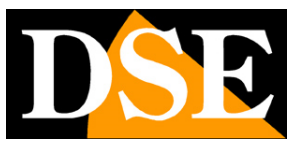

**Pagina**:28

#### **ANOMALIA/RETE**

In questa sezione puoi abilitare una segnalazione (Email e/o buzzer) in caso di problemi di connessione di rete o di conflitto IP fra dispositivi di rete.

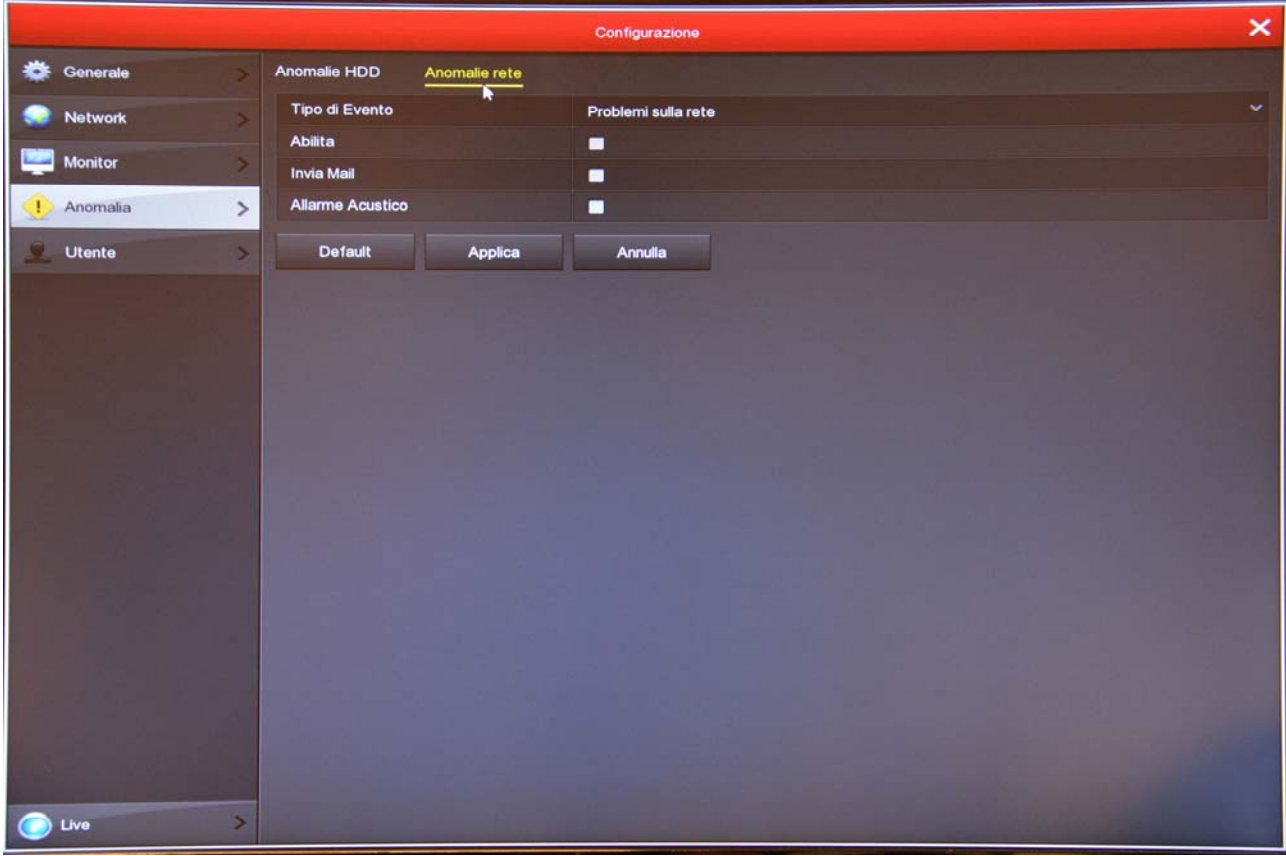

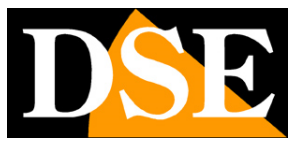

**Pagina**:29

#### **UTENTE**

Per accedere al sistema, sia dal monitor locale, sia da remoto con cellulari o PC, occorre digitare un nome utente una password.

L'utente principale è l'utente amministratore: admin/12345 (di fabbrica)

In questa cartella puoi modificare la password dell'amministratore

Puoi anche aggiungere ulteriori utenti con il pulsante AGGIUNGI UTENTE

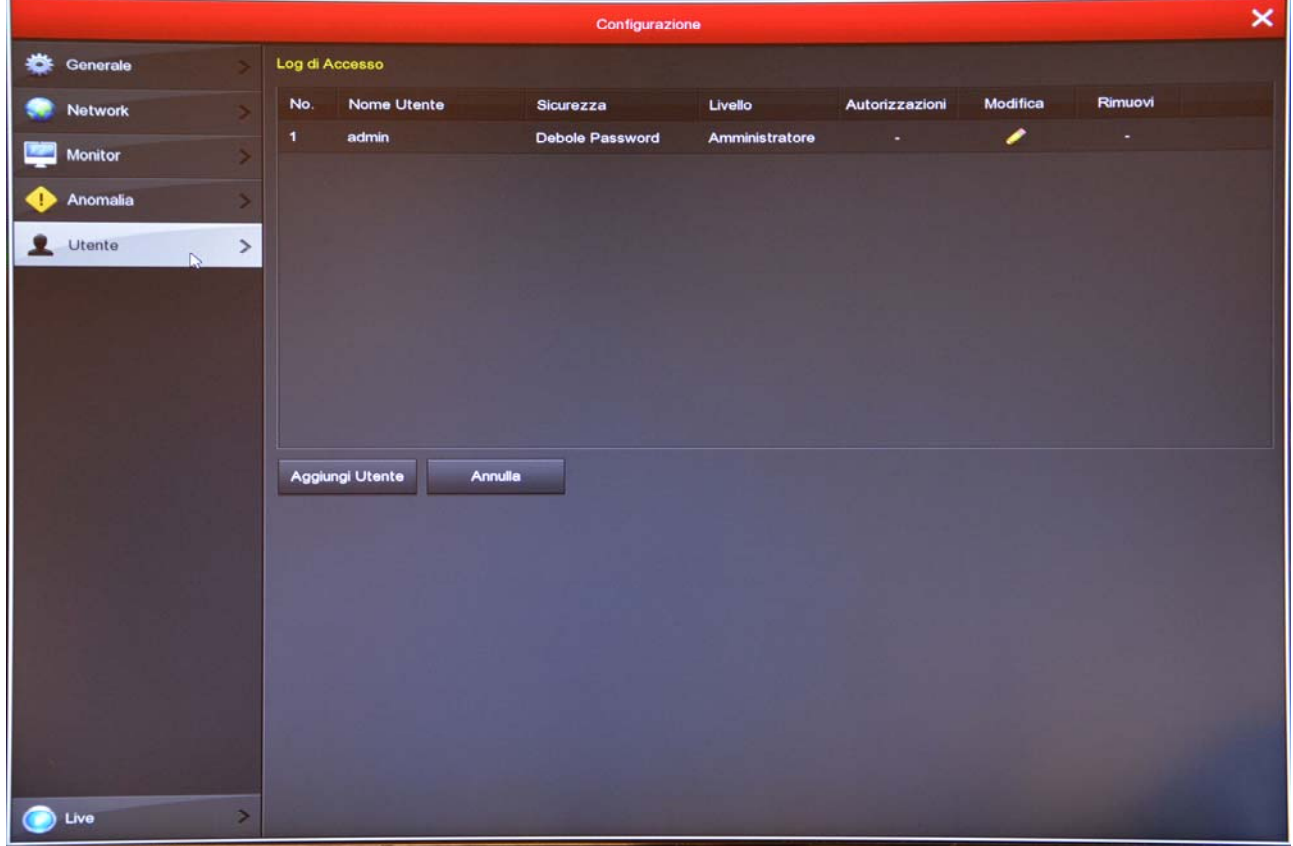

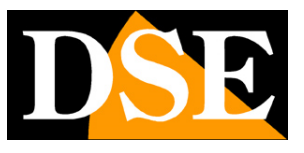

# **Sezione HDD**

Clicca il pulsante HDD per aprire la pagina che ti permette di controllare l'Hard Disk.

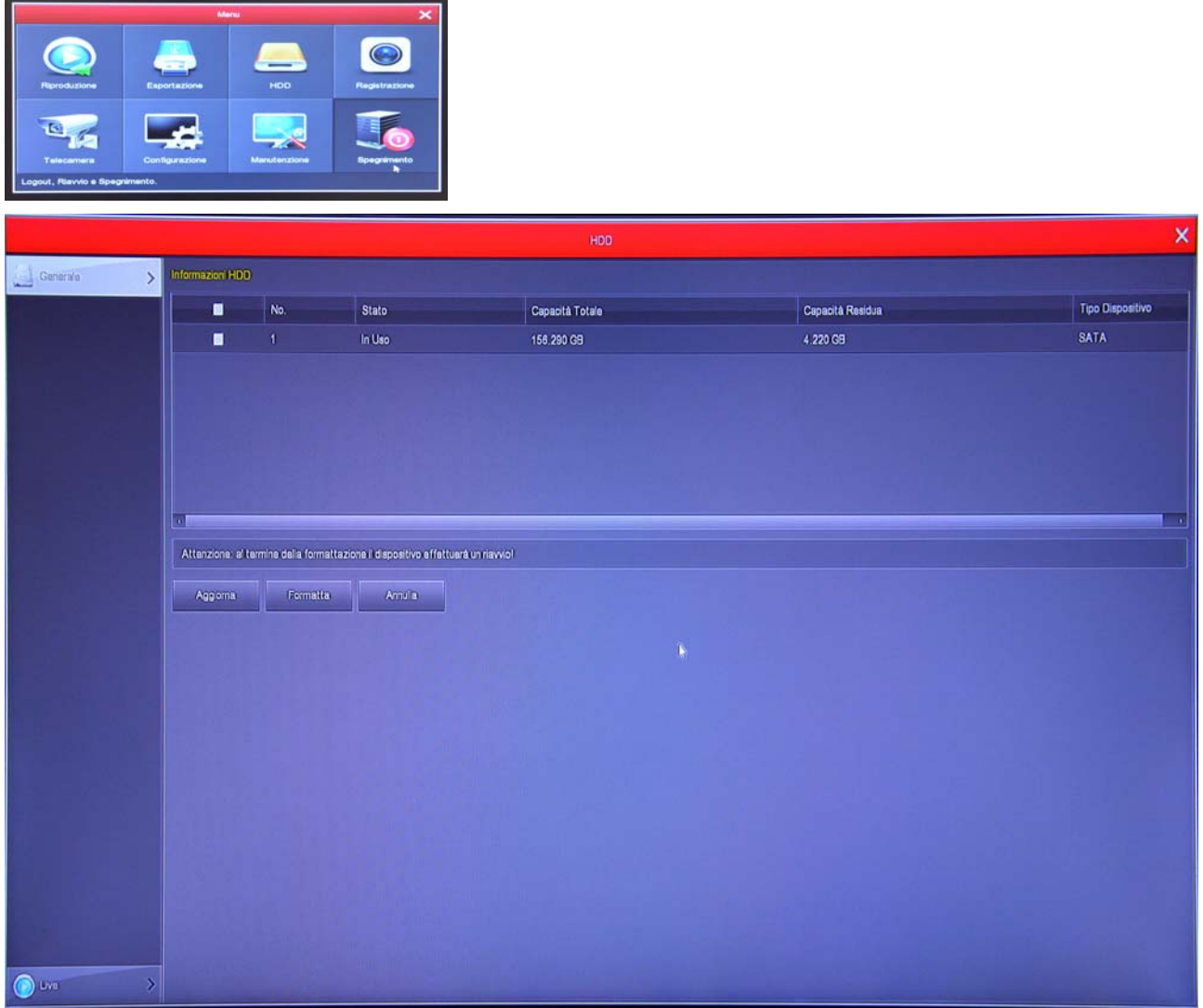

In questa pagina puoi controllare lo stato dell'hard disk interno del NVR e conoscere la capacità totale e residua. Con il pulsante FORMATTA puoi procedere alla formattazione del disco con la cancellazione di tutti i dati. Quando l'NVR rileva un nuovo disco richiede automaticamente la formattazione all'avvio per cui non è necessario entrare in questa finestra per renderlo utilizzabile. Tuttavia questa finestra può servire per verificare lo stato del disco e per fare una formattazione forzata se si vogliono cancellare tutte le registrazioni.

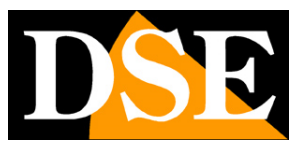

# **Sezione REGISTRAZIONE**

Clicca il pulsante REGISTRAZIONE per aprire la pagina che ti permette di definire in che modo dovrà registrare l'NVR

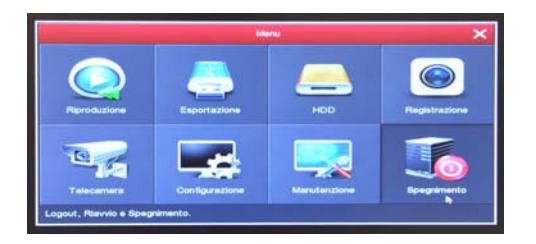

#### **REGISTRAZIONE/PROGRAMMAZIONE**

In questa pagina definisci come registrare a seconda dell'ora e del giorno della settimana

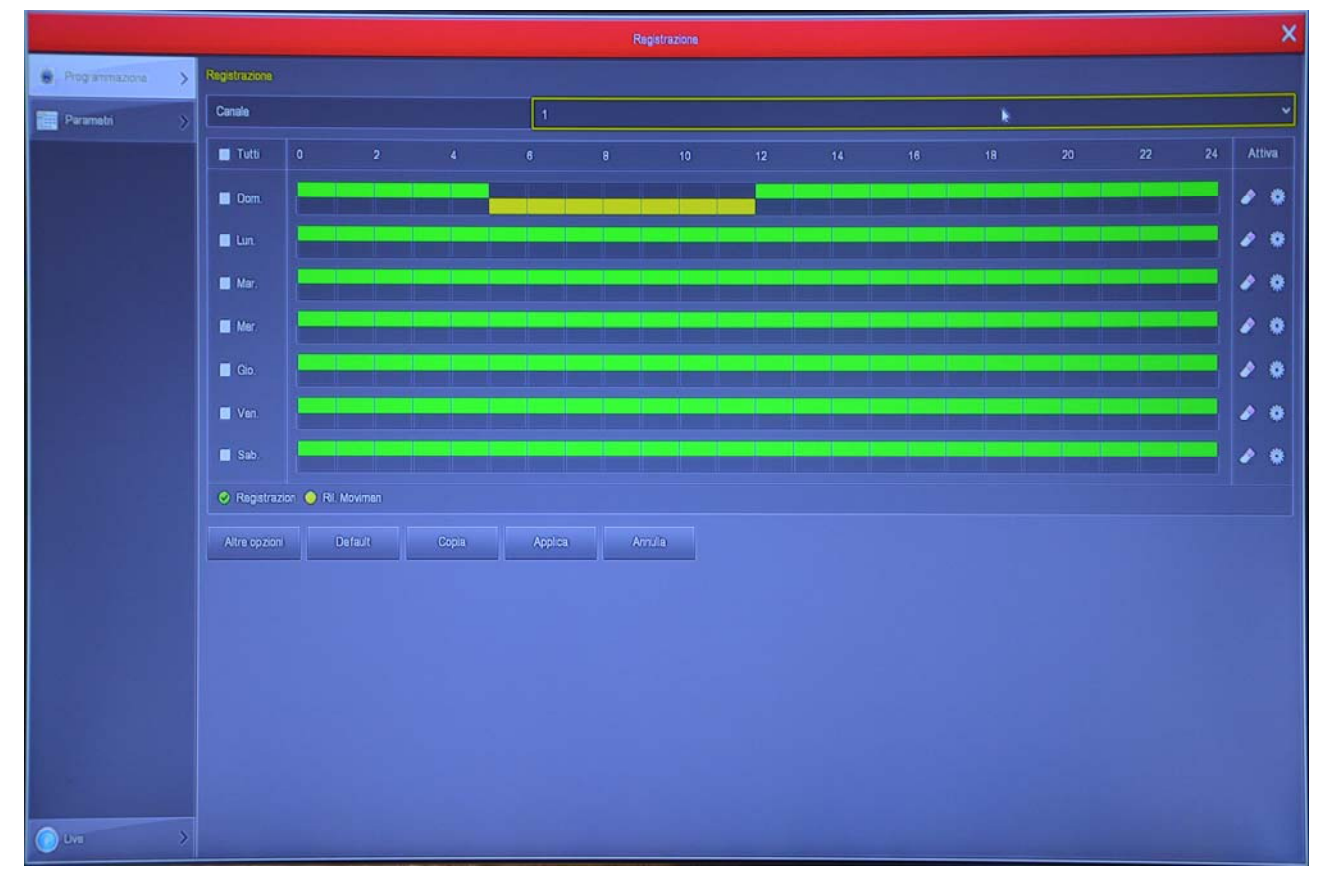

Scegli il canale da configurare in alto e poi colora con il mouse le fasce verdi o gialle nel calendario settimanale. Le fasce verdi indicano la registrazione continua, le fasce gialle indicano la registrazione solo in caso di rilevazione di movimento (motion detection).

Ricorda che per poter utilizzare la registrazione motion devi anche abilitare la rilevazione di movimento nella configurazione allarmi del canale.

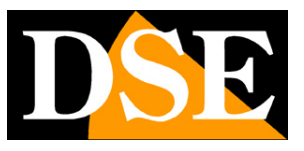

**Pagina**:32

Per colorare la tabella scegli il colore verde o giallo in basso a sinistra, poi trascina il mouse direttamente sul calendario. Il pulsante ALTRE OPZIONI permette di impostare il periodo di preregistrazione in motion detection che consente di registrare un certo periodo prima della rilevazione.

#### **REGISTRAZIONE/PARAMETRI**

In questa finestra si imposta lo streaming video delle telecamere

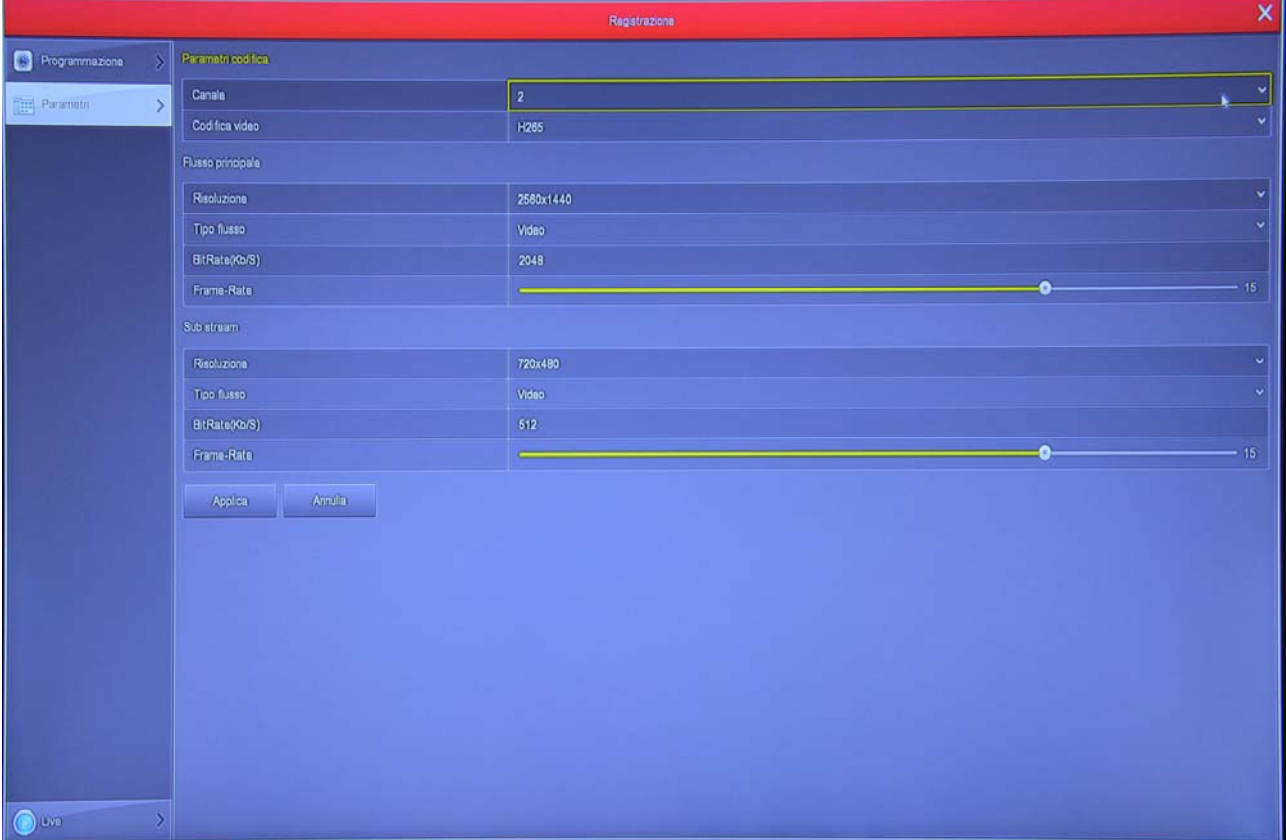

Ogni telecamera può generare due streaming video: il flusso principale (mainstream) e il flusso secondario (substream). Il flusso principale viene usato dal NVR per la registrazione, mentre il flusso secondario, più leggero, si usa per il collegamento con i cellulari e nella visione di molte telecamere contemporaneamente a schermo.

Il kit è programmato in modo di configurare automaticamente la miglior comunicazione con le telecamere utilizzando la massima prestazione possibile, per cui è consigliabile non intervenire su questi parametri per non peggiorare la performance del sistema.

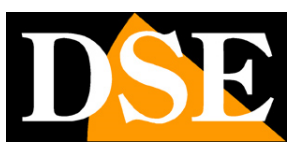

# **Sezione RIPRODUZIONE**

Clicca il pulsante RIPRODUZIONE per aprire la pagina che ti permette di rivedere le registrazioni

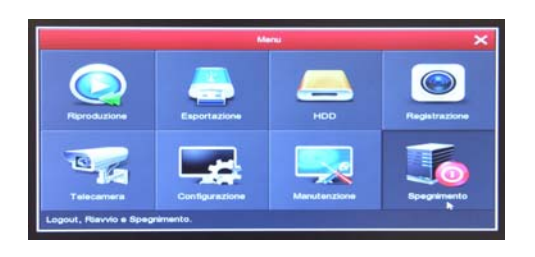

#### **1 – SCEGLI IL GIORNO E L'ORA CHE VUOI RIVEDERE**

Scegli in alto a destra il giorno che ti interessa. I giorni che contengono registrazioni sono contraddistinte dal riquadro colorato. Clicca su uno di questi.

#### **2 – SCEGLI LE TELECAMERE CHE VUOI RIVEDERE**

Scegli sotto il calendario quali telecamere vuoi riprodurre. Puoi selezionarne una sola o più di una.

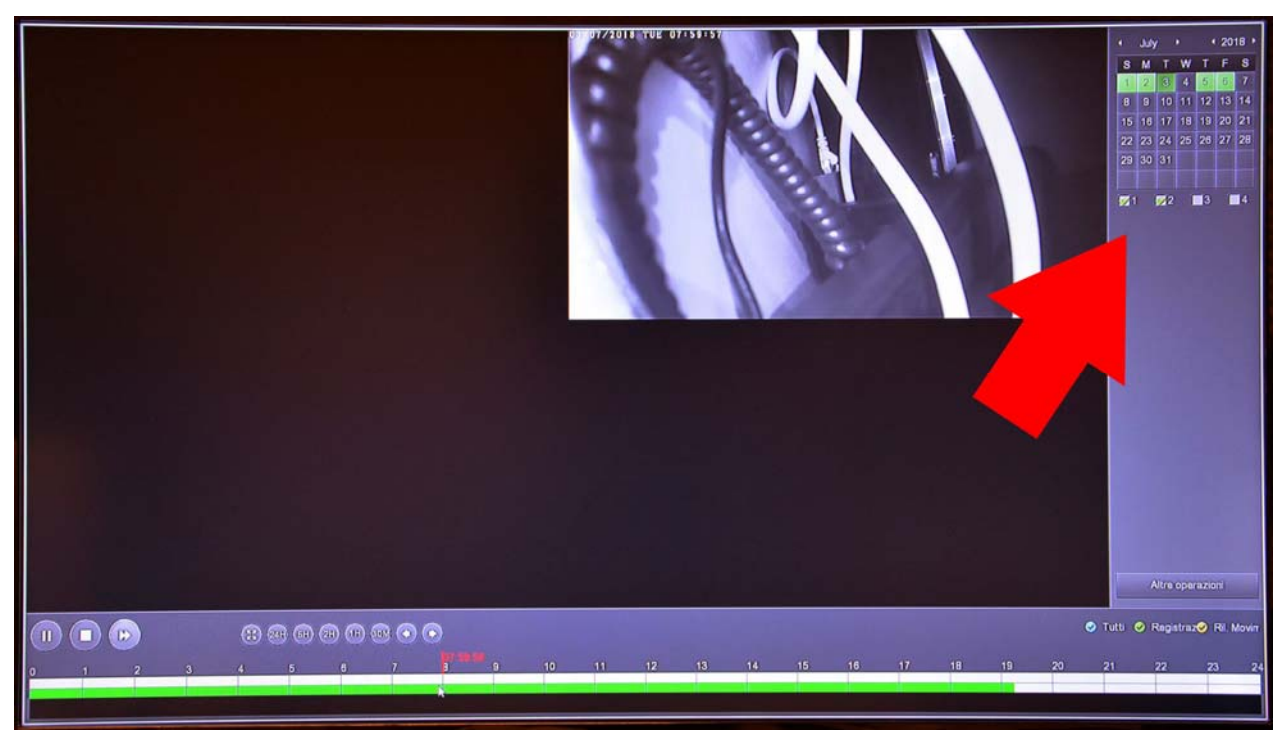

#### **3 – RIPRODUCI L'ISTANTE CHE VUOI RIVEDERE**

Nella barra temporale in basso trovi le 24 ore del giorno con colorate in verde la registrazione continue e in giallo le registrazioni effettuate per rilevazione del movimento. Si tratta della funzione MOTION DETECTION, che è molto comoda per trovare subito quello che ti interessa.

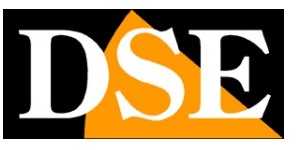

**Pagina**:34

Clicca dove vuoi nella barra temporale per riprodurre le immagini in quell'esatto momento.

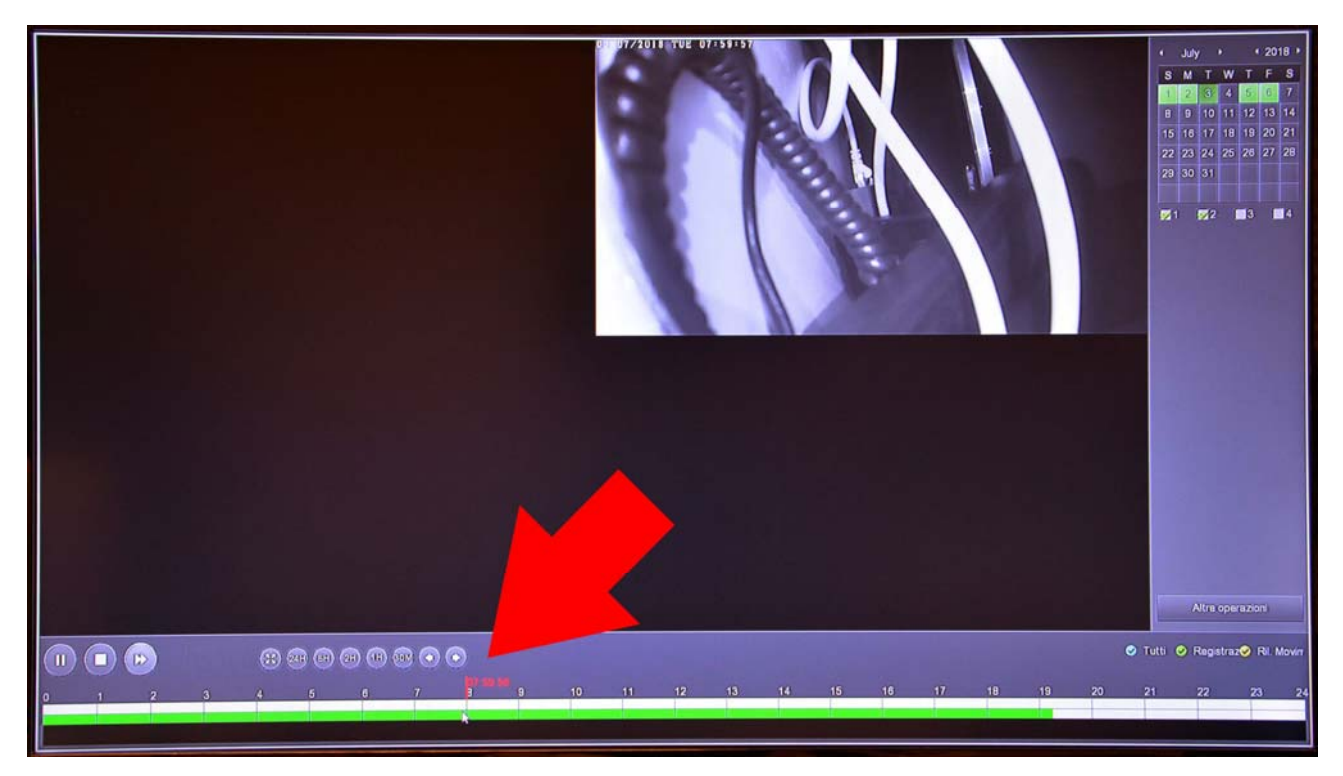

Con i pulsanti 24H 6H 2H 1H 30M puoi variare la scala della timeline.

Con i pulsanti di comando in basso a sinistra puoi riprodurre in modo accelerato, arrestare o mettere in pausa la riproduzione.

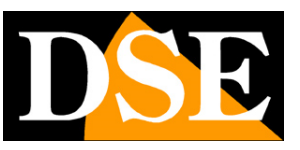

# **Sezione ESPORTAZIONE**

Clicca il pulsante ESPORTAZIONE per aprire la pagina che ti permette di esportare I files video su una chiavetta USB.

ATTENZIONE – Puoi salvare I filmati su chiavetta USB solo se il tuo modello di NVR è munito di 2 porte USB. Se hai una sola porta USB devi esportare i filmati collegandoti da computer con Internet Explorer come mostrato nel manuale di installazione

Inserisci una chiavetta USB nel NVR per poter esportare i filmati

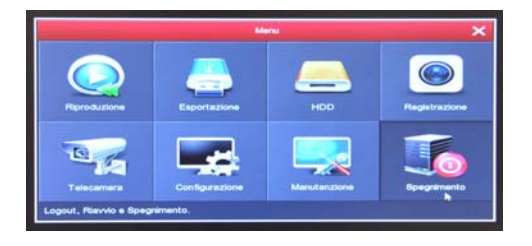

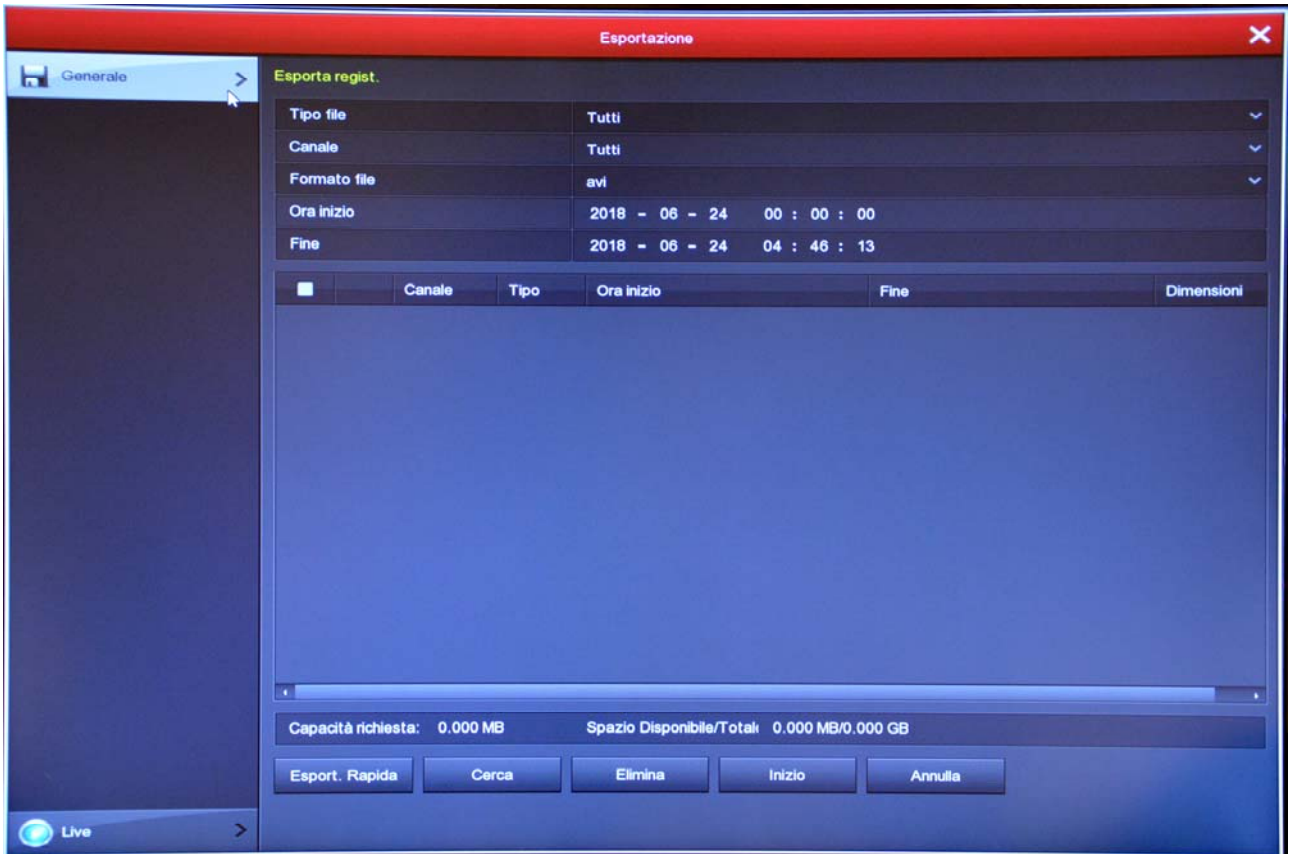

Prima di esportare il video devi ricercare nell'archivio del NVR il file che ti interessa, usando i seguenti comandi.

**Pagina**:36

TIPO FILE – Puoi scegliere se ricercare le registrazioni continue o motion

CANALE – Scegli quale telecamera ti interessa

FORMATO FILE – I files video vengono esportati nel comune formato AVI, riproducibile con tutti i comuni player video, come VLC, WMP etc.

ORA INIZIO/FINE – Definisce l'intervallo temporale della ricerca

CERCA – Avvia la ricerca dei filmati. I files disponibili vengono elencati nella tabella

Nell'elenco dei files che compare dopo la ricerca, seleziona quelli che desideri esportare e premi INIZIO per avviare il backup.

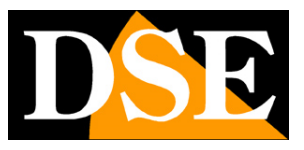

# **Sezione MANUTENZIONE**

Clicca il pulsante MANUTENZIONE per accedere a diverse operazioni utili per controllare il tuo sistema.

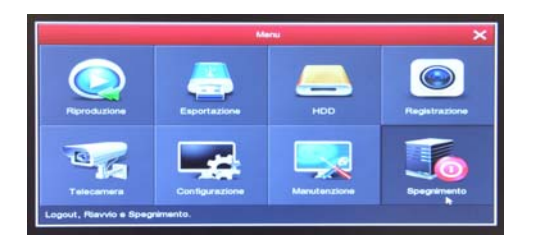

#### **MANUTENZIONE/INFO FLUSSO**

Questa finestra mostra lo stato dei canali in tempo reale. Per ogni canale riporta la banda impegnata dalla telecamera in Kb/s e la risoluzione del flusso video.

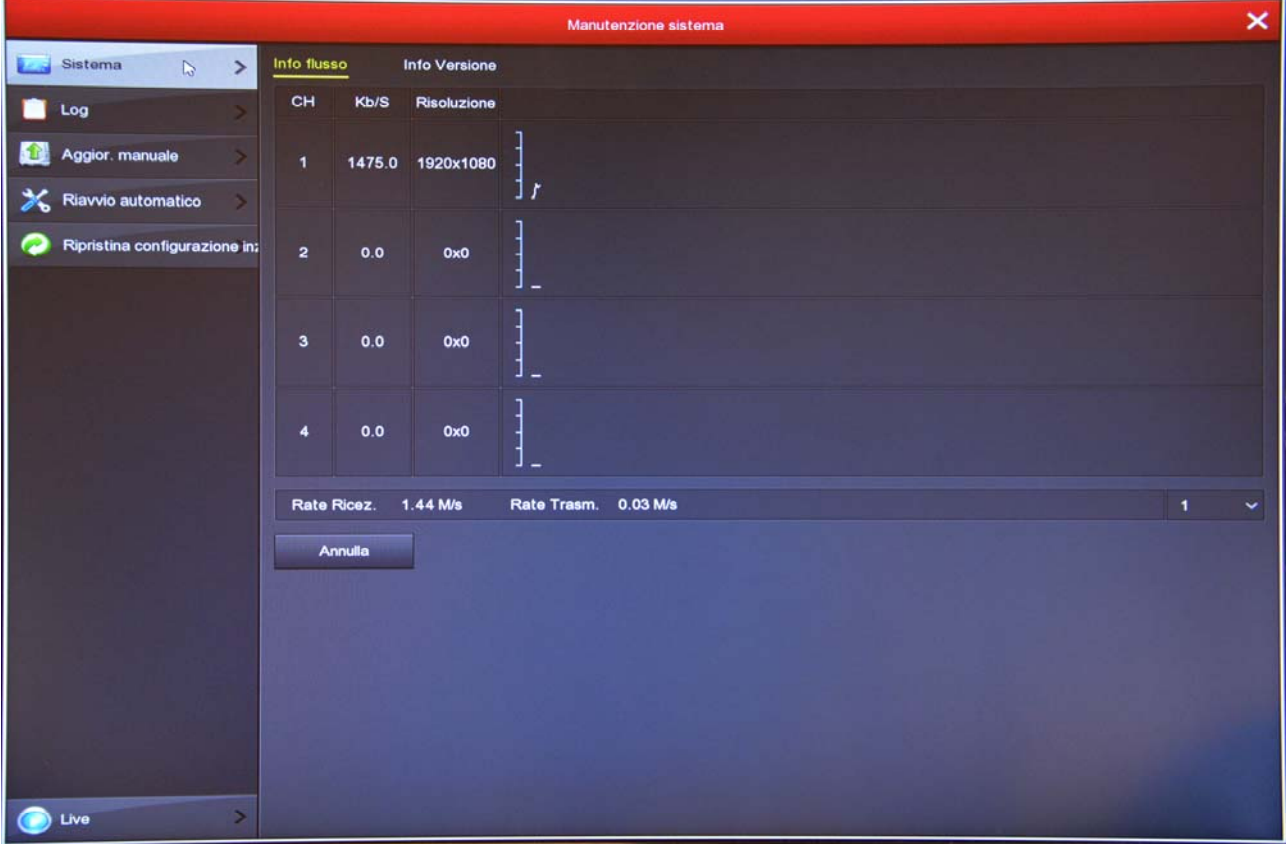

Se lasci questa finestra aperta per diversi minuti, potrai vedere sullo schermo il grafico della banda impegnata dai vari canali. E' una funzione utile per controllare che il parametro si mantenga circa stabile nel tempo.

#### **MANUTENZIONE/INFO VERSIONE**

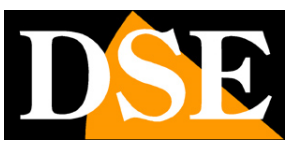

**Pagina**:38

Questa pagina mostra la versione del prodotto

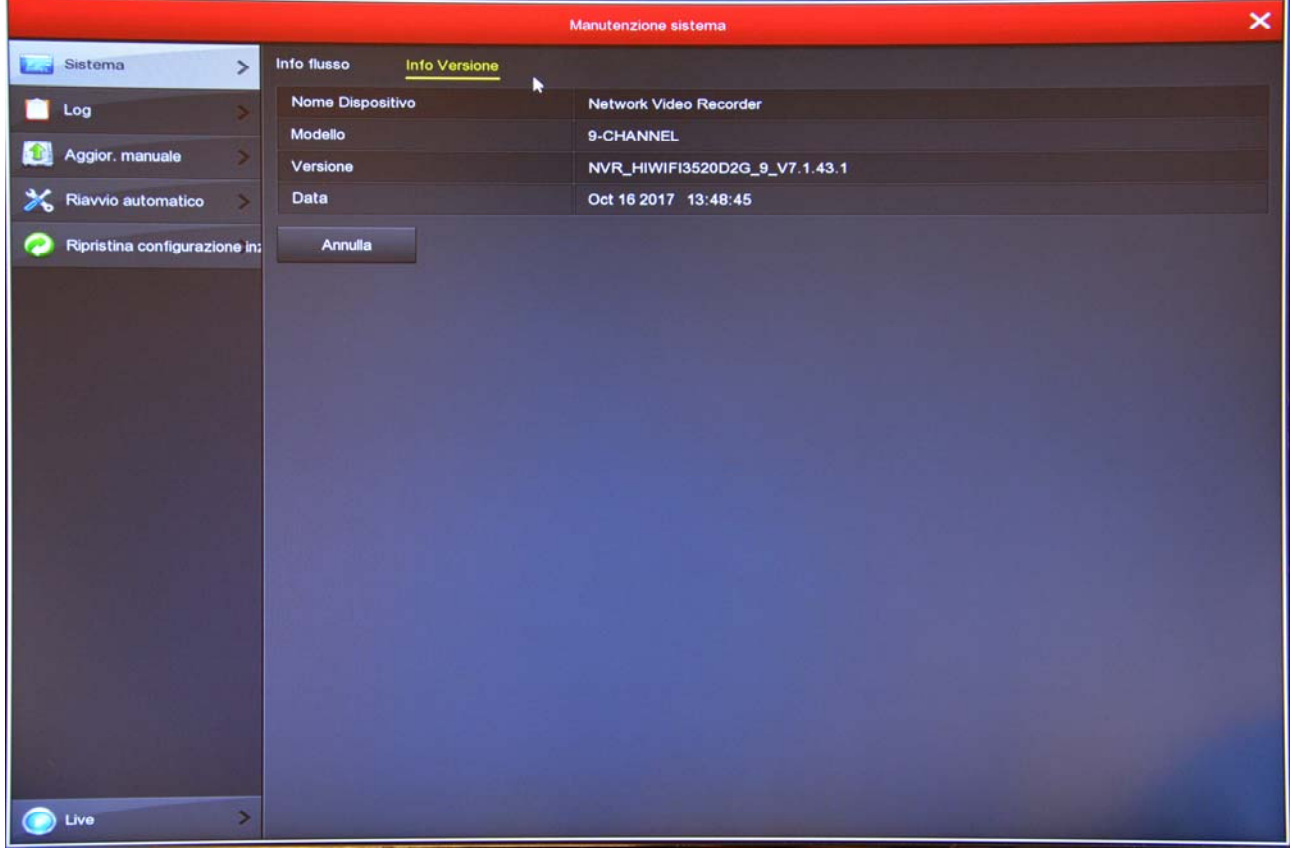

#### **MANUTENZIONE/LOG**

L'NVR mantiene in memoria tutti gli eventi che si verificano. In questa sezione puoi consultare la memoria del sistema ricercando, in una determinata fascia oraria, la tipologia di evento che ti interessa (accesso utenti, allarmi etc.)

SERIE RKK – KIT TELECAMERE/NVR WIFI

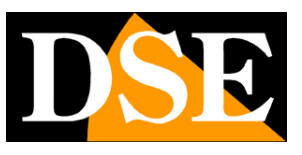

**Pagina**:39

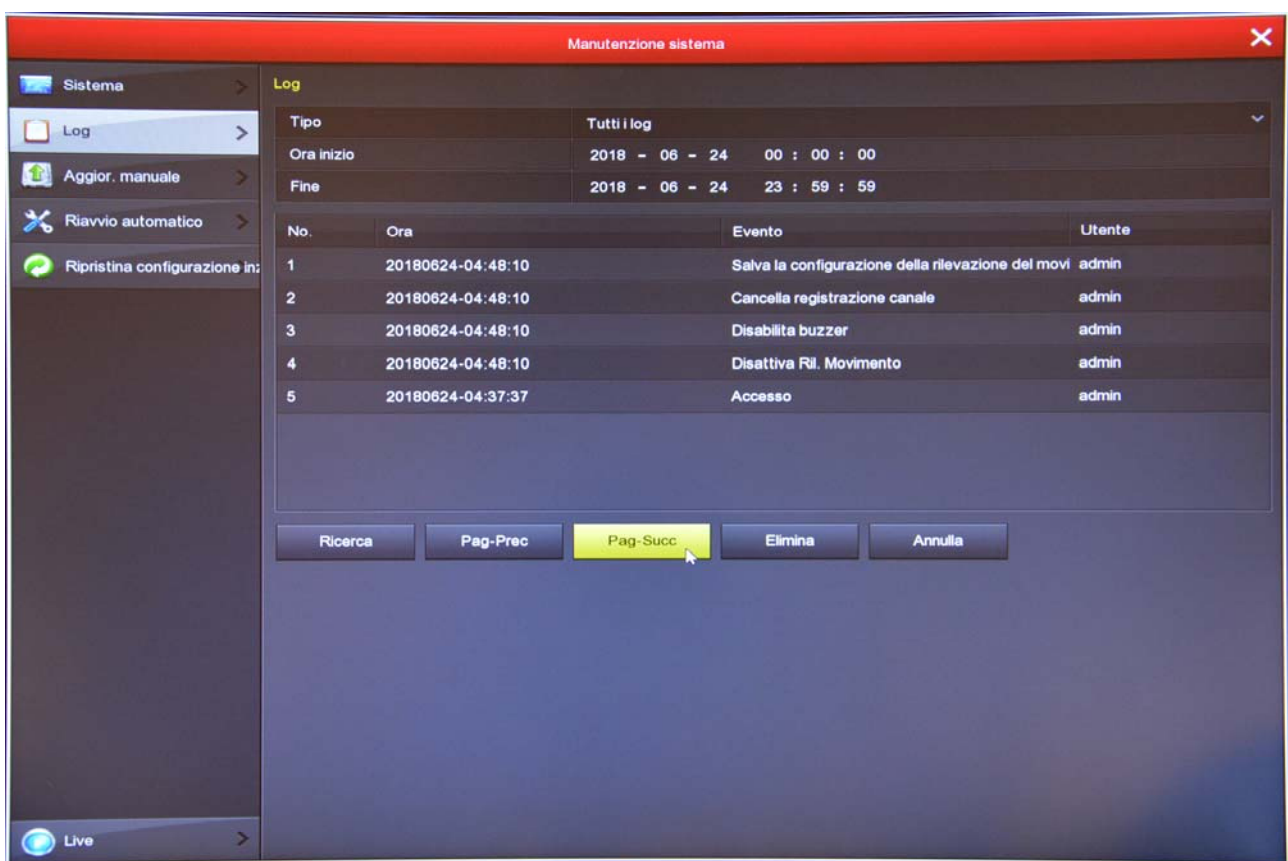

#### **MANUTENZIONE/AGGIORNAMENTO MANUALE**

Questa pagina ti permette di aggiornare il firmware del NVR. Questa operazione va eseguita solo dietro precisa istruzione dei tecnici DSE per non invalidare la garanzia.

#### **MANUTENZIONE/RIAVVIO AUTOMATICO**

Questa pagina permette di impostare il periodico riavvio del sistema: una volta al giorno, alla settimana o al mese.

SERIE RKK – KIT TELECAMERE/NVR WIFI

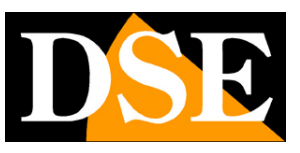

**Pagina**:40

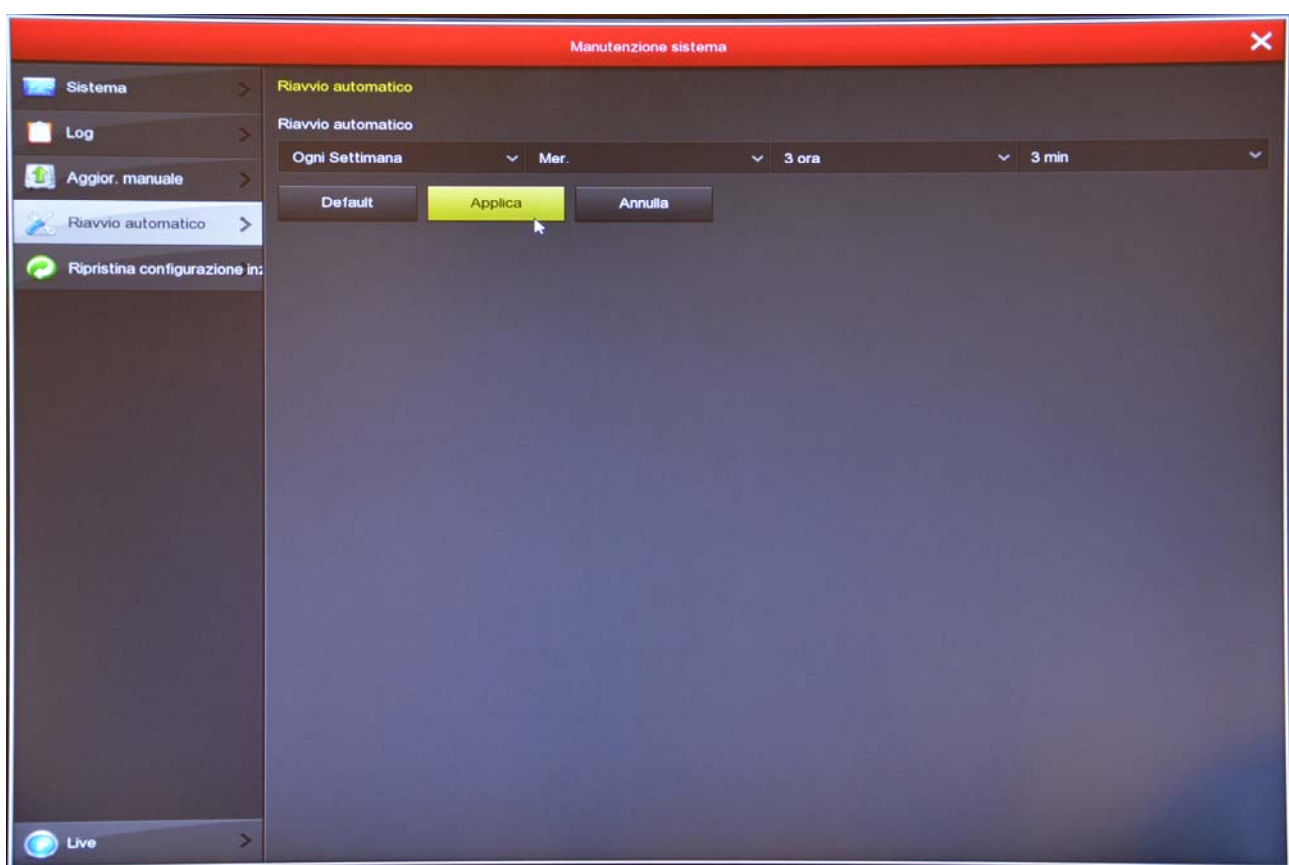

#### **MANUTENZIONE/RIPRISTINA CONFIGURAZIONE INIZIALE**

Questa pagine ti permette di ripristinare la configurazione di fabbrica. E' utile se hai modificato la configurazione e hai ottenuto dei risultati indesiderati. Hai a disposizione diverse opzioni di reset in modo da poter ripristinare solo i parametri di cui non sei soddisfatto e preservare gli altri.

Fai particolarmente attenzione a **non utilizzare il RESET DI FABBRICA** (ultima opzione) perché è un reset generale che elimina anche l'associazione fra telecamere e NVR. Se effettui questo tipo di reset devi poi riassociare le telecamere come spiegato nel manuale di installazione.

SERIE RKK – KIT TELECAMERE/NVR WIFI

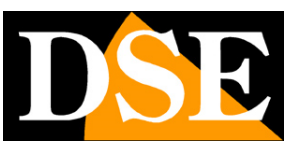

**Pagina**:41

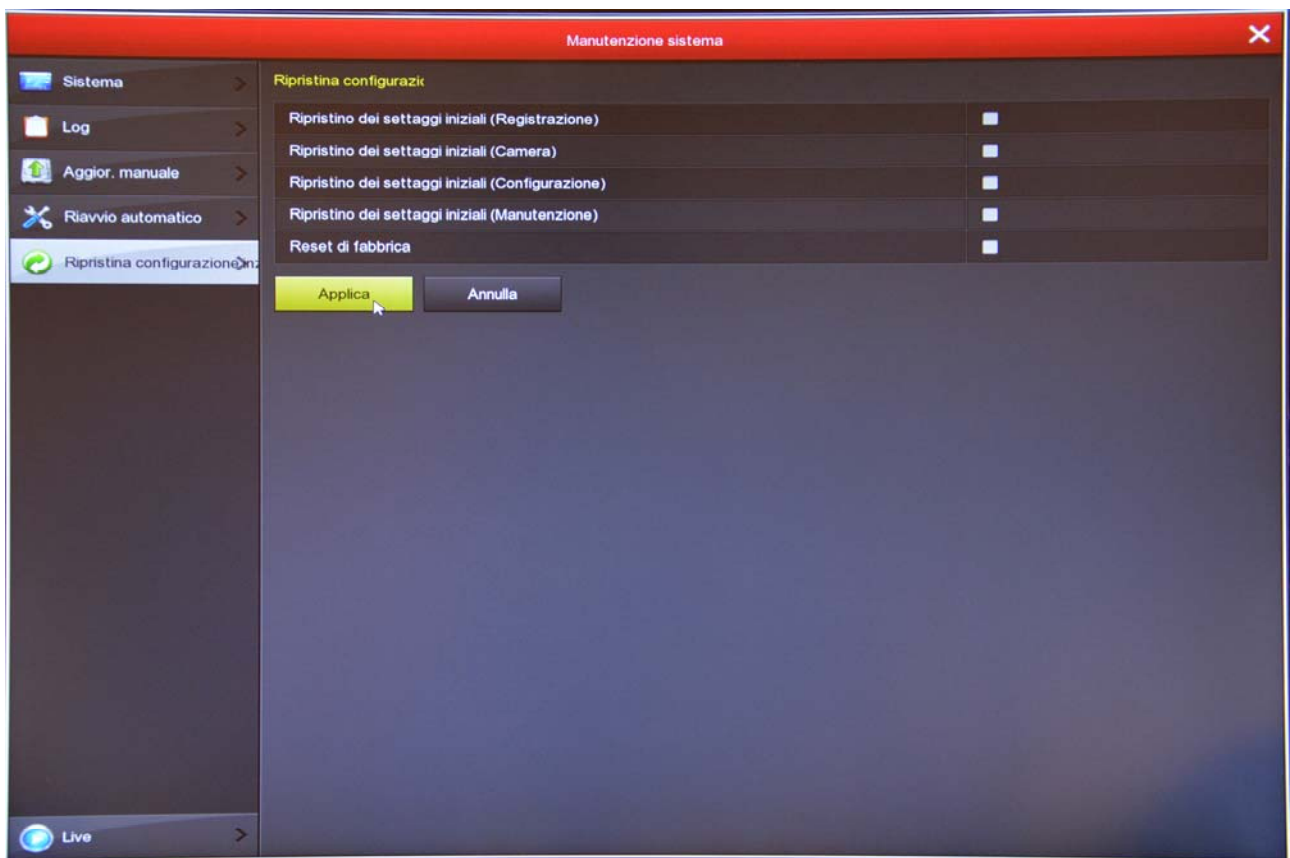

#### **MANUTENZIONE/MHDD**

Alcune versione di NVR includono una funzione di test dell'hard disk per controllarne lo stato di salute.

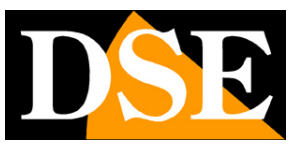

# **Sezione SPEGNIMENTO**

Clicca il pulsante SPEGNIMENTO se desideri arrestare il sistema

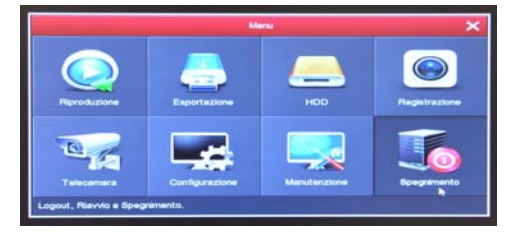

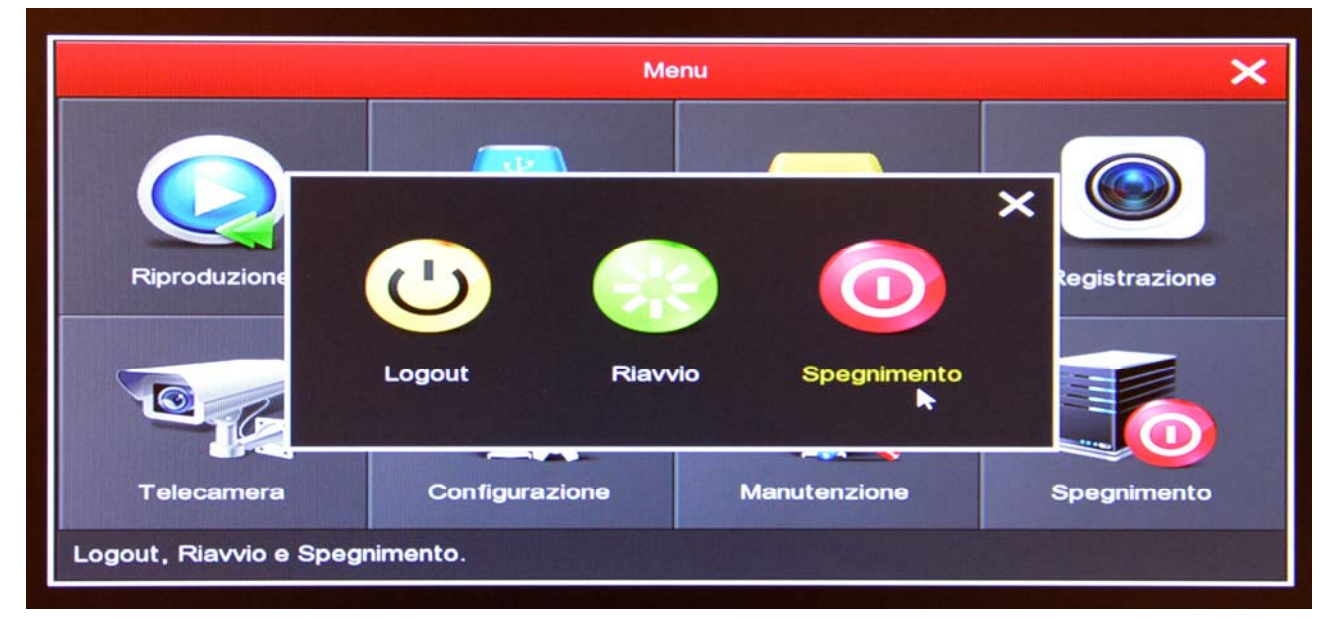

LOGOUT – Termina l'accesso dell'utente iniziato con l'inserimento delle credenziali. Per accedere al sistema sarà richiesta nuovamente la password.

RIAVVIO – Fa ripartire il sistema

SPEGNIMENTO – Arresta il sistema in modo sicuro prevenendo problemi al disco dovuti alla brusca interruzione dell'alimentazione.